# **ARIO-C-CL**

#### **CC-Link**

User Manual MTO-ARIOCCLU1-V2.0-2200US

Thank you for purchasing an Autonics product. This user manual contains information about the product and its proper use, and should be kept in a place where it will be easy to access.

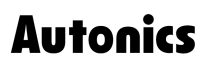

# **Contents**

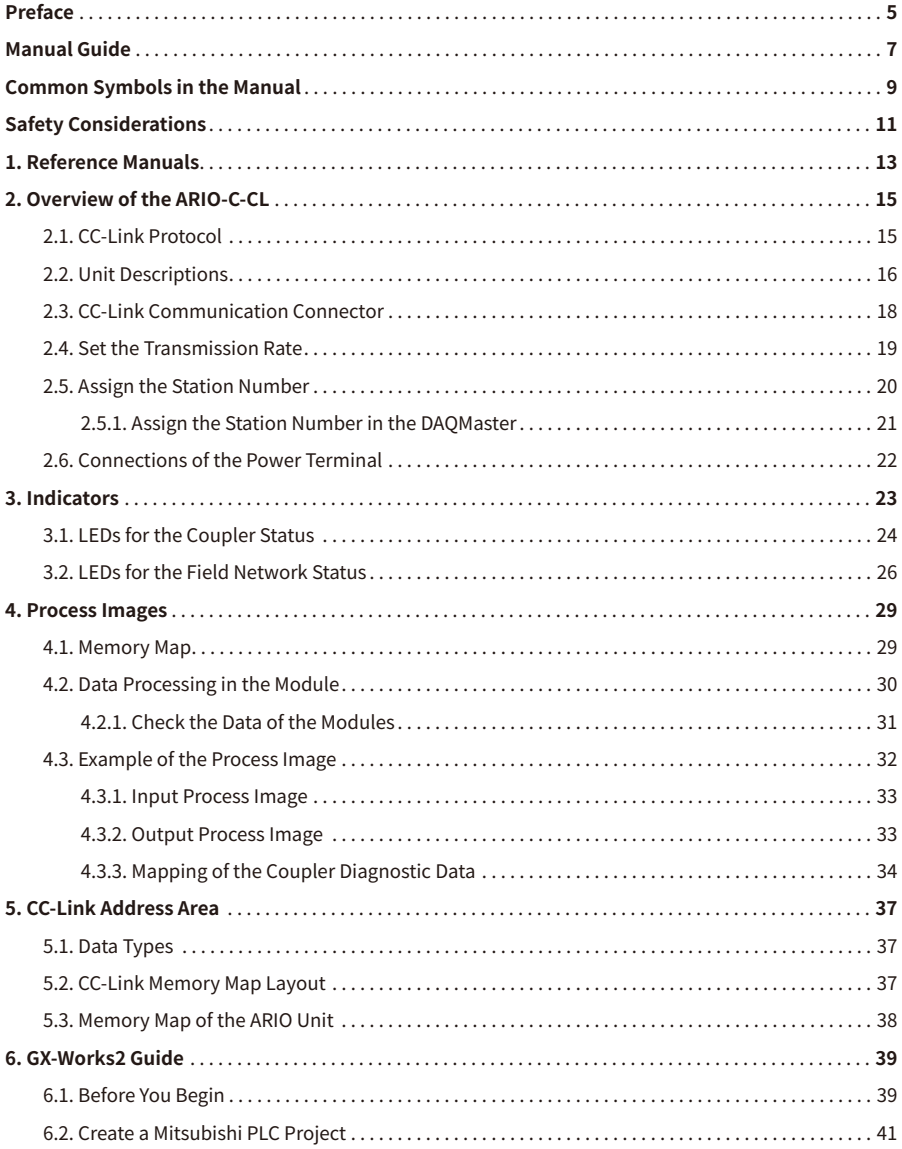

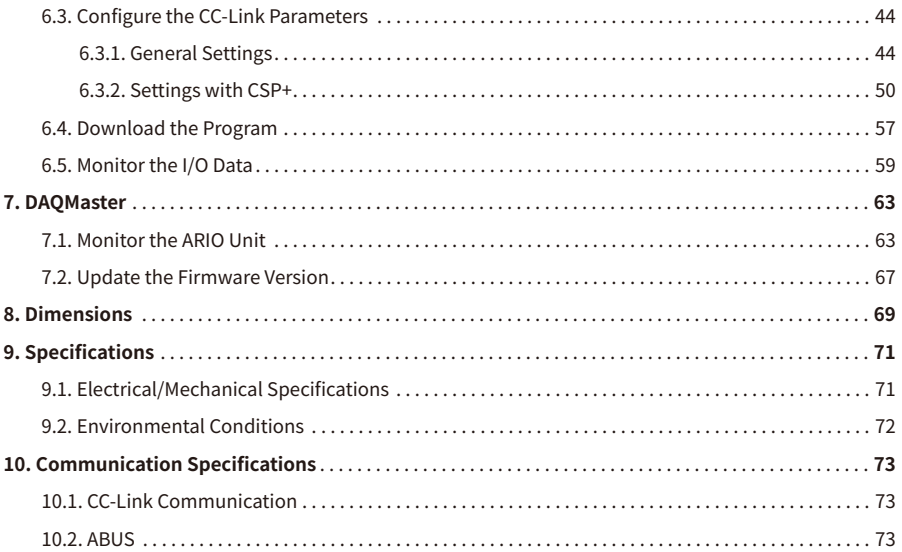

### <span id="page-4-0"></span>**Preface**

Thank you for purchasing Autonics products.

Be sure to read and follow the **Safety Precautions** thoroughly before use.

This manual contains information about the product and how to use it properly, so keep it in a place where users can easily find it.

# <span id="page-6-0"></span>**Manual Guide**

- Use the product after fully reading the contents of the manual.
- The manual explains the product functions in detail and does not guarantee the contents other than the manual.
- Any or all of the manual may not be edited or copied without permission.
- The manual is not provided with the product.
- Download and use from our website (www.autonics.com).
- The contents of the manual are subject to change without prior notice according to the improvement of the product's performance, and upgrade notices are provided through our website.
- We put a lot of effort to make the contents of the manual a little easier and more accurate. Nevertheless, if you have any corrections or questions, please feel free to comment through our website.

# <span id="page-8-0"></span>**Common Symbols in the Manual**

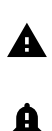

Failure to follow instructions may result in serious injury or death.

Failure to follow instructions may result in injury or product damage.

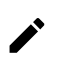

Supplementary explanation of the function

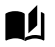

Example of that function

Important information about the feature

# <span id="page-10-0"></span>**Safety Considerations**

Observe all 'Safety Considerations' for safe and proper operation to avoid hazards.

### **Warning**

- 1. Fail-safe device must be installed when using the unit with machinery that may cause serious injury or substantial economic loss. (e.g., nuclear power control, medical equipment, ships, vehicles, railways, aircraft, combustion apparatus, safety equipment, crime/disaster prevention devices, etc.) Failure to follow this instruction may result in personal injury, fire or economic loss.
- 2. Do not use the unit in the place where flammable/explosive/corrosive gas, high humidity, direct sunlight, radiant heat, vibration, impact, or salinity may be present. Failure to follow this instruction may result in explosion or fire.
- 3. Do not disassemble or modify the unit. Failure to follow this instruction may result in fire.
- 4. Do not connect, repair, or inspect the unit while connected to a power source. Failure to follow this instruction may result in fire.
- 5. Check 'Connections' before wiring. Failure to follow this instruction may result in fire.

### **A** Caution

- 1. Use the unit within the rated specifications. Failure to follow this instruction may result in fire or shortening the life cycle of the product.
- 2. Use dry cloth to clean the unit, and do not use water or organic solvent. Failure to follow this instruction may result in fire or electric shock.
- 3. When connecting the power input and output, use AWG 22-16 cable and check the connecting method of crimp terminal. Failure to follow this instruction may result in fire or malfunction due to contact failure.
- 4. Keep metal chip, dust, and wire residue from flowing into the unit. Failure to follow this instruction may result in fire or product damage.
- 5. Do not connect or disconnect connector (terminal) wire or power, when the product is operating. Failure to follow this instruction may result in fire or malfunction of the product.

#### **Cautions during Use**

- 1. Follow instructions in 'Cautions during Use'. Otherwise, It may cause unexpected accidents.
- 2. BUS power and I/O power should be insulated by the individually insulated power device.
- 3. Power supply should be insulated and limited voltage/current or Class 2, SELV power supply device.
- 4. Use the rated standard cables and connectors. Do not apply excessive power when connecting or disconnecting the connectors of the product.
- 5. Keep away from high voltage lines or power lines to prevent inductive noise. In case installing power line and input signal line closely, use line filter or varistor at power line and shielded wire at input signal line. For stable operation, use shield wire and ferrite core, when wiring communication wire, power wire, or signal wire.
- 6. Do not use near the equipment which generates strong magnetic force or high frequency noise.
- 7. Do not touch the module communication connector part of the base.
- 8. Do not connect, or remove the base while connected to a power source.
- 9. For removing the terminal, body or base, do not operate units for a long time without it.
- 10. This unit may be used in the following environments.
	- ① Indoors (in the environment condition rated in 'Specifications')
	- ② Altitude max. 2,000 m
	- ③ Pollution degree 2
	- ④ Installation category II

The specifications and dimensions of this manual are subject to change without any notice for product improvement. Be sure to read and follow the considerations written in the instruction manual, other manuals, and technical information on our Autonics website.

#### <span id="page-12-0"></span>**1. Reference Manuals**

Be sure to read the reference manuals below to use the product correctly and follow the precautions written in these manuals.

You can download the reference manuals on our Autonics website.

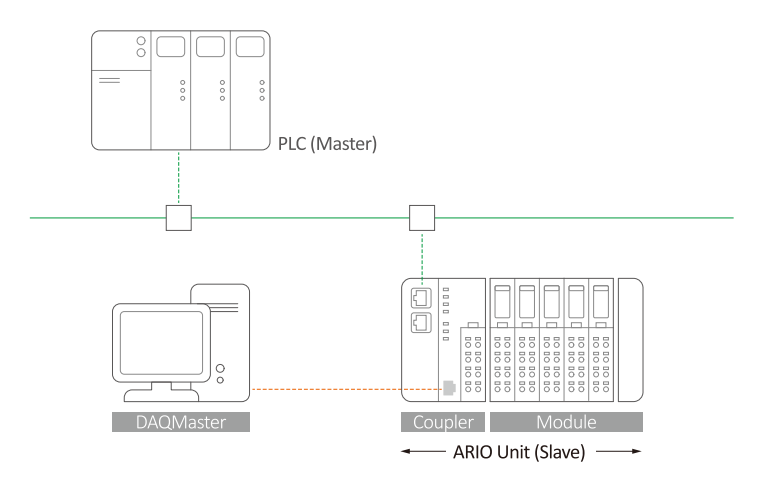

**Installation manual It contains information for you to setup and install the ARIO Unit.** 

- 1. Key features of ARIO Series
- 2. Environmental conditions and handling method for installation
- 3. Installation precautions
- 4. Instructions about maintenance, etc.

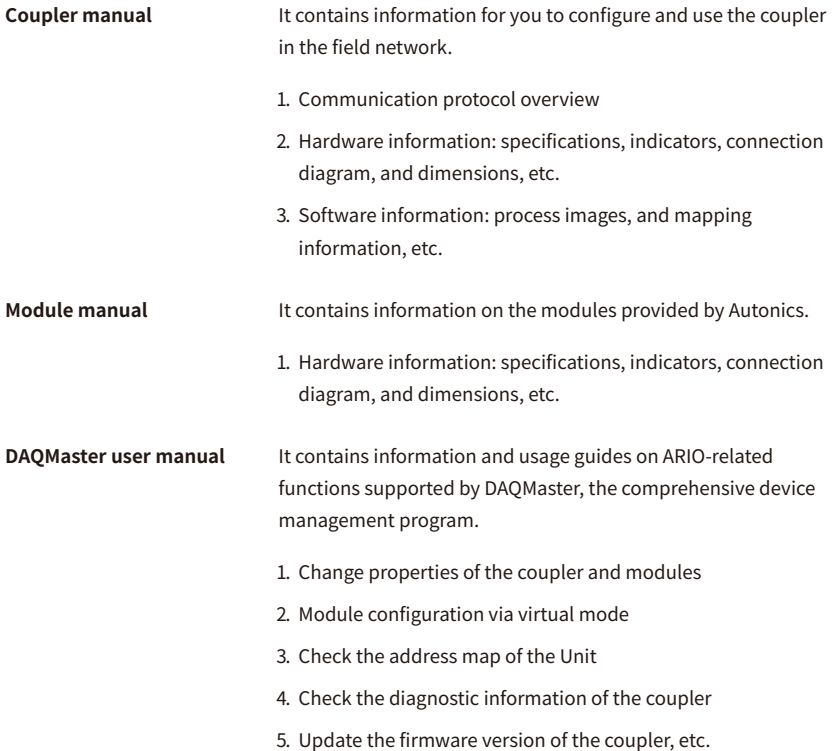

# <span id="page-14-0"></span>**2. Overview of the ARIO-C-CL**

#### <span id="page-14-1"></span>**2.1. CC-Link Protocol**

CC-Link, one of the Fieldbus networks, is an industrial network composed of a topology of RS-485. It supports the transmission distance of up to 100 meters at a transmission rate of 10 Mbps as well as up to 64 stations with a high speed and deterministic data communication. The link scan time supported by CC-Link can process the input signals of sensors that require a high-speed response or for intelligent devices that require a large capacity of data communication. The data link system also supports reducing wiring and costs for building a distributed system.

The ARIO-C-CL supports the CC-Link protocol. This coupler composes the physical structure of connected modules and devices and creates input and output process images linked with the data of CC-Link. The process images make it possible to experience a flexible installation environment, such as the mixed arrangement of analog and digital modules.

#### <span id="page-15-0"></span>**2.2. Unit Descriptions**

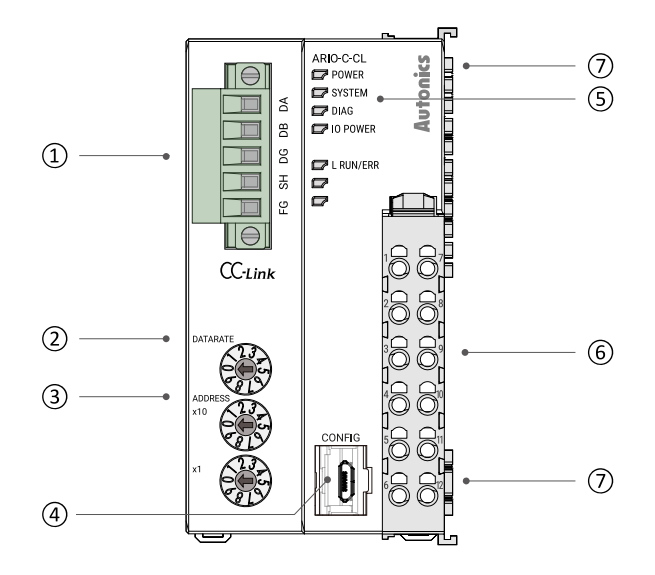

**1. CC-Link Communication Connector** It is a connector to connect with CC-Link master station such as PLC. For detailed information on the communication cable, refer to the [2.3, "CC-Link Communication](#page-17-0) [Connector"](#page-17-0).

**2. DATARATE Rotary Switch** It is a setting switch to set the transmission rate in the CC-Link communication network. For detailed information on setting the transmission rate, refer to the [2.4, "Set the](#page-18-0) [Transmission Rate"](#page-18-0).

**3. Decimal Rotary Switches** It is a setting switch to designate the station number of the coupler in the CC-Link communication network. You can also set the station number in the DAQMaster. For detailed information on addressing method, refer to the [2.5, "Assign the Station Number"](#page-19-0).

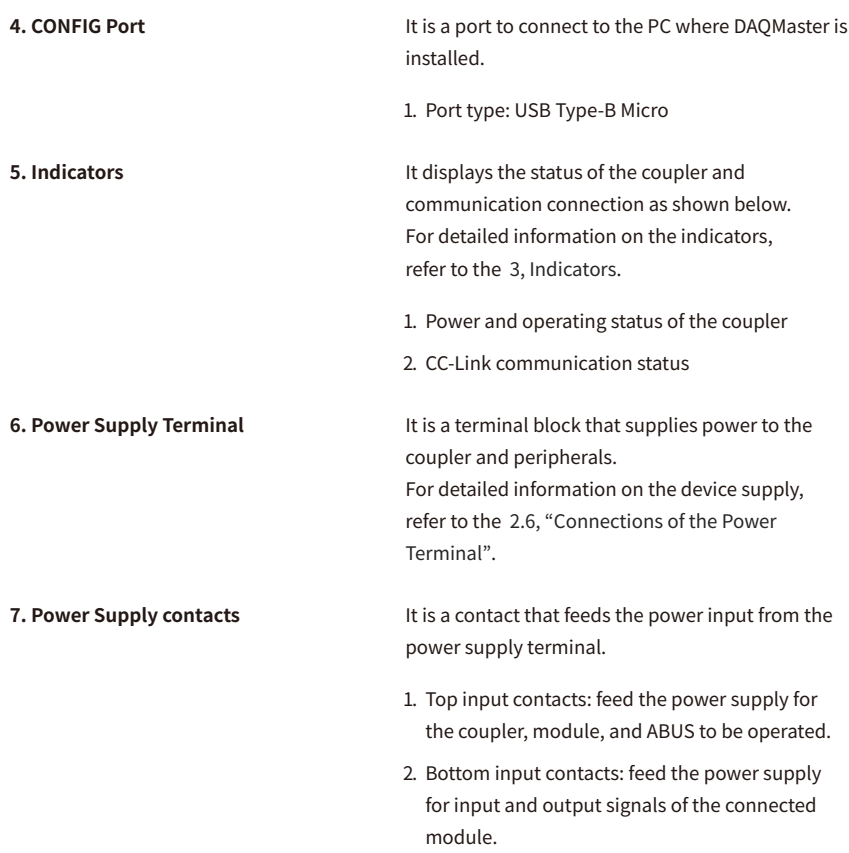

#### <span id="page-17-0"></span>**2.3. CC-Link Communication Connector**

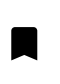

• Be sure to use the connector and cable approved by the CC-Link Partner Association (CLPA).

The 5-pin PCB connector is used for the CC-Link communication connection. For more information on the pin assignment, refer to the table below.

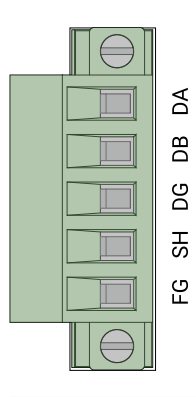

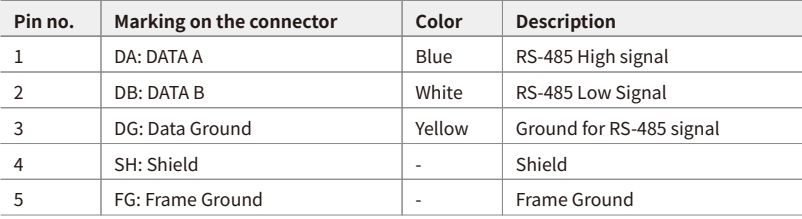

#### <span id="page-18-0"></span>**2.4. Set the Transmission Rate**

• Be sure to use the connector and cable approved by the CC-Link Partner Association (CLPA).

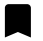

- Be sure not to exceed the maximum cable length of each transmission rate.
- The maximum overall cable distances are described based on the terminal resistor 110 Ω. For more information on the relationship between the cable distance and terminal resistor, refer to the CC-Link specifications sheet.

Refer to the table below to set the transmission rate via the DATARATE rotary switch. Be sure to set the transmission rate of the coupler the same as that of the CC-Link master station.

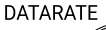

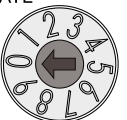

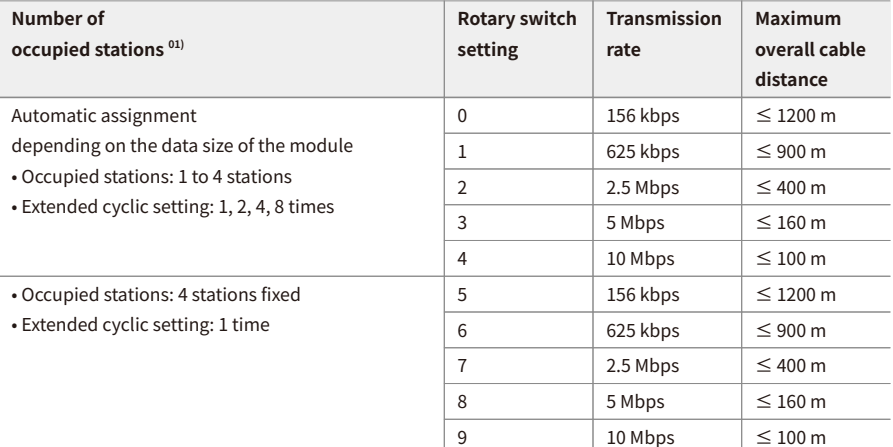

01) Refer to the [5.2, "CC-Link Memory Map Layout".](#page-36-2)

#### <span id="page-19-0"></span>**2.5. Assign the Station Number**

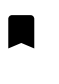

- It is recommended to designate the station number of the coupler the same as the value of the rotary switches.
- The station number cannot be applied while the coupler is operating.
- Be sure to start the coupler again to apply the changed station number.

You can assign the coupler's station number via two decimal rotary switches.

Be sure to set the station number not to be duplicated with other stations considering occupied station numbers in each station (slave stations of the data link).

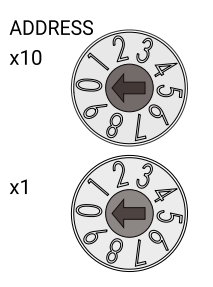

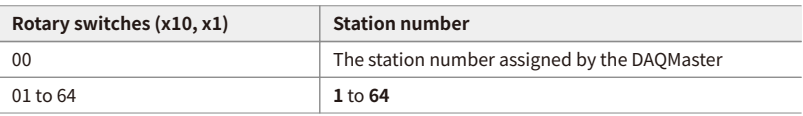

#### **[Example] CC-Link system configuration**

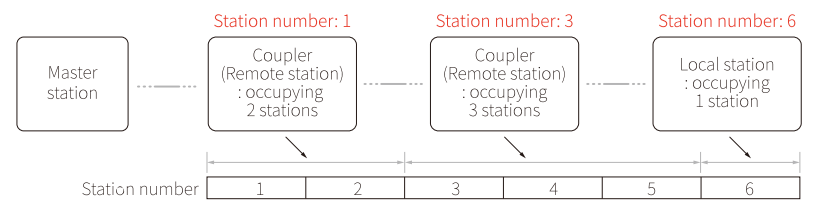

#### <span id="page-20-0"></span>**2.5.1. Assign the Station Number in the DAQMaster**

- 1. Set the positions of the coupler's decimal rotary switches to 00.
- 2. To designate the station number in the DAQMaster, go to the **Comm Mode » Property tab of the coupler » Node Address** and press the Enter key.
- 3. Reset the ARIO unit in the DAQMaster.
- 4. The station number assigned by the DAQMaster is applied.

#### <span id="page-21-0"></span>**2.6. Connections of the Power Terminal**

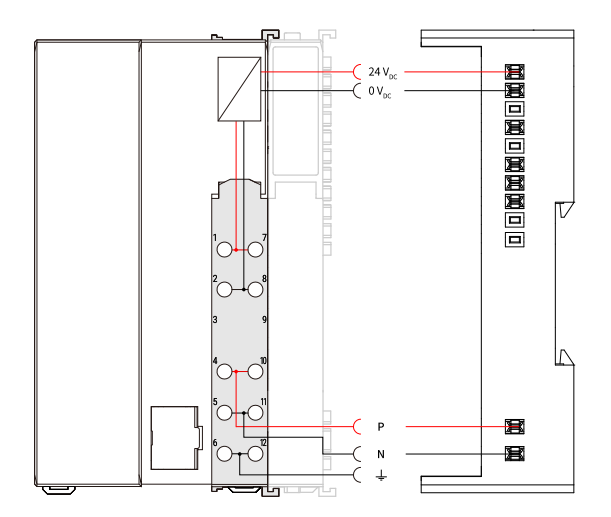

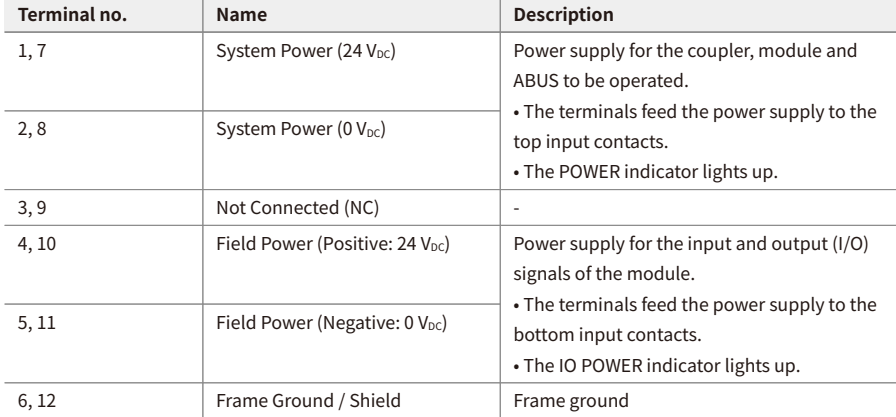

# <span id="page-22-0"></span>**3. Indicators**

The indicators of the ARIO-C-CL coupler consist of elements indicating the operating status for the coupler, and connection status for the field network (CC-Link) as shown in the figure below. For detailed information on each indicator, refer to the following tables below.

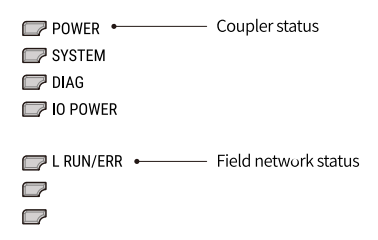

#### <span id="page-23-0"></span>**3.1. LEDs for the Coupler Status**

1. The power supply status of the coupler

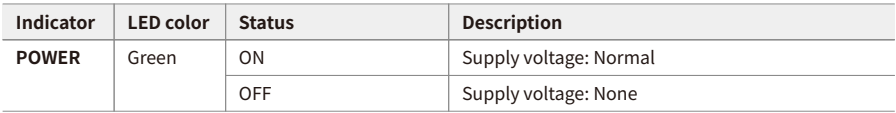

2. The status of the standby mode

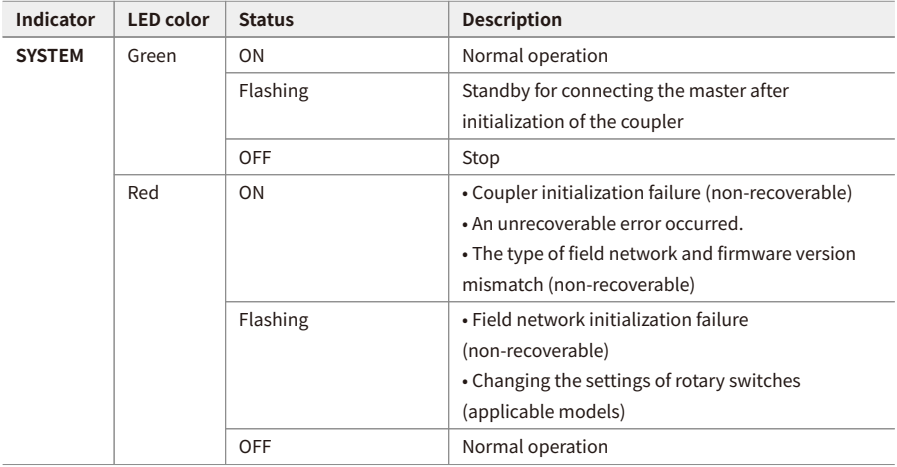

3. The status of the module communication (ABUS)

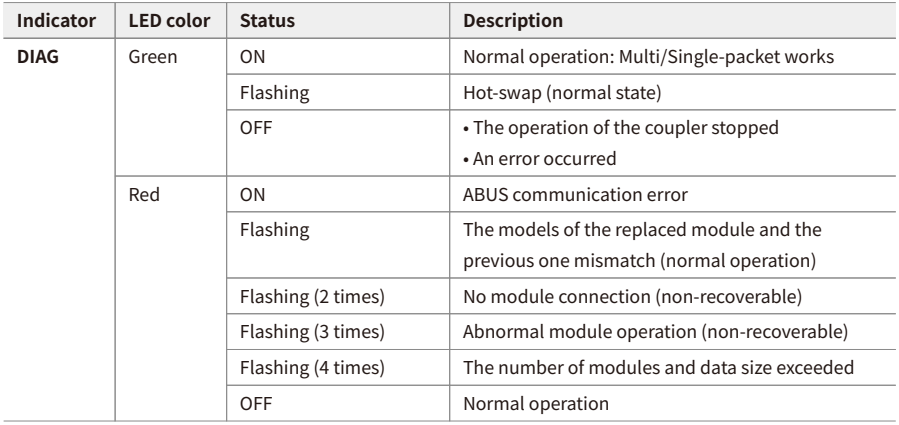

4. The status of power supply for the module

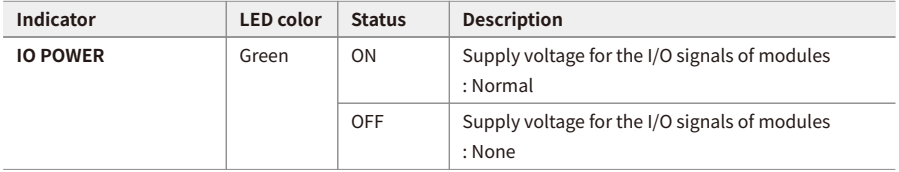

#### <span id="page-25-0"></span>**3.2. LEDs for the Field Network Status**

1. The status of CC-Link communication and error

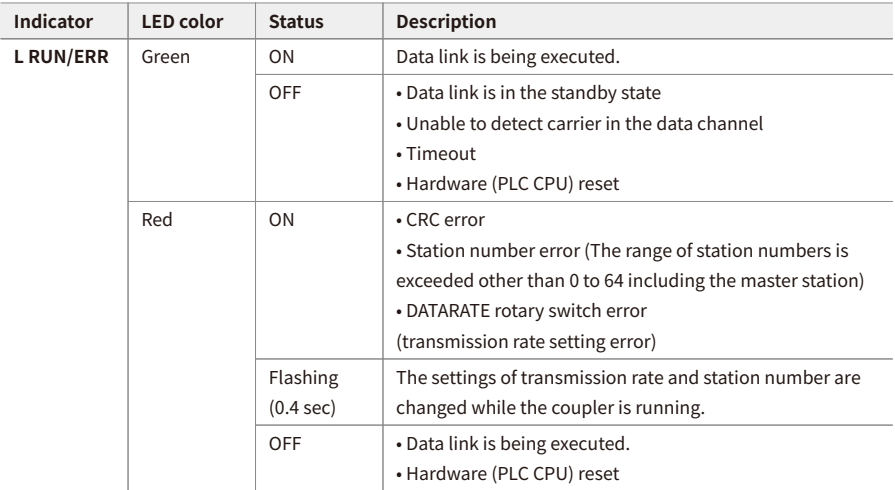

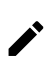

Refer to the timing chart below for the flashing operation of indicators. The operation is repeated as flashing every 200 microseconds and standby for 1 second.

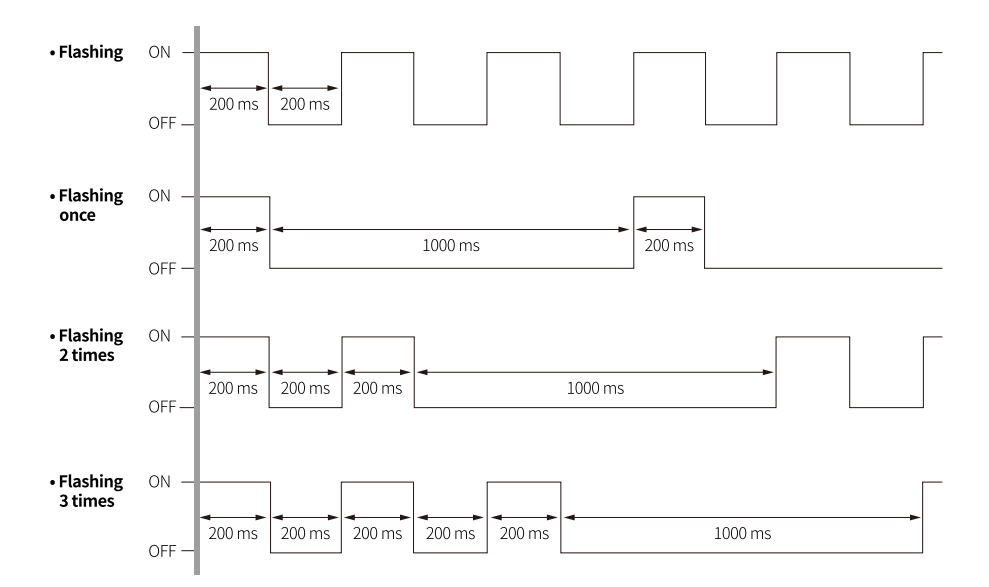

# <span id="page-28-0"></span>**4. Process Images**

#### <span id="page-28-1"></span>**4.1. Memory Map**

The ARIO unit composes the memory map in its memory space to assign and manage the data collected by the coupler and modules. The master in the field network controls the input and output devices via this memory map generated by the ARIO unit.

The memory map is created based on the arrangement and data structure of the ARIO unit as shown in the figure below. The memory map of modules consists of each module and contains its data. The memory map of the coupler allocates the data considering the type (input or output) and sequence of connected modules (e.g., the slot number of each module), and data size to the read and write areas, making it easy to calculate the location of the master's register. In this way, the memory map comprised by the ARIO unit creates the input and output process images for data exchange.

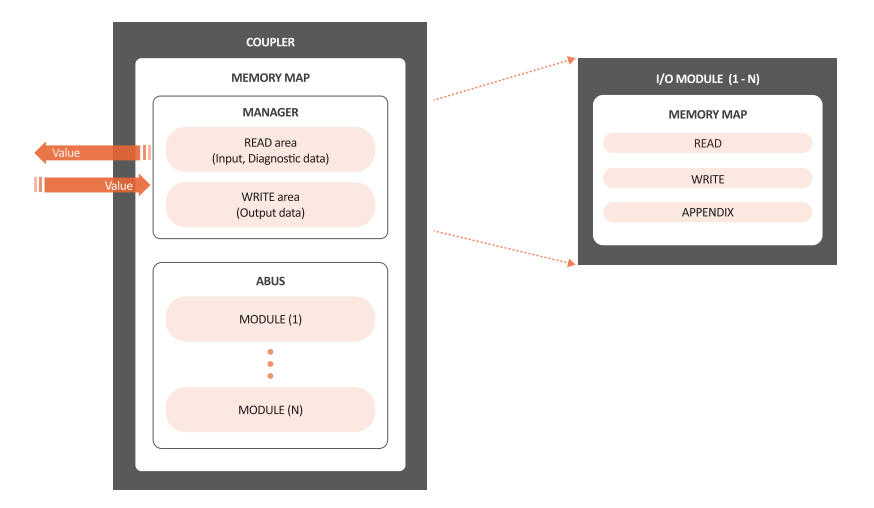

#### • **READ area**

It is the area that transmits the data collected by the unit to the master in the field network. It contains the input and diagnostic data.

#### • **WRITE area**

It is the area that transmits the output commands from the master of the field network. It contains the output data.

#### <span id="page-29-0"></span>**4.2. Data Processing in the Module**

The data of the module is processed depending on the input and output signals.

#### • **Digital modules**

The bit-oriented digital module indicates the value of the corresponding bit position as 1. The size of each channel is 1 bit and is grouped into bytes.

#### • **Analog modules**

The byte-oriented analog module indicates the value of the input or output signal to the corresponding bytes. The size of each channel is grouped into words.

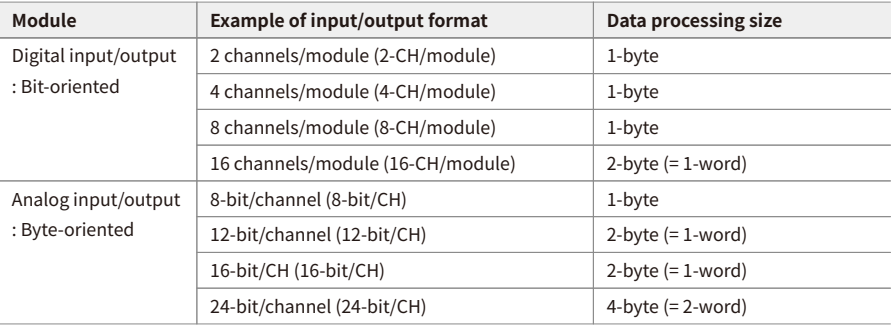

#### <span id="page-30-0"></span>**4.2.1. Check the Data of the Modules**

You can check the data of modules connected with the coupler as shown in the figure below. To check the data, go to **Comm Mode » Run » I/O Monitor** in the DAQMaster.

The binary, decimal, and hexadecimal are supported as the display format in the DAQMaster.

1. The value of input signals on the point (or channels) 1 and 2 of the digital input module **• Binary 0000 0011 (0x03)**

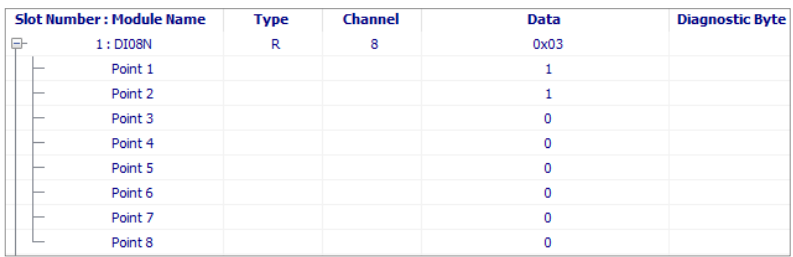

2. The value of a voltage of 10.000 V applied to channel 1 of the analog input module **• Big endian: 0x270D (≈ 10,000DEC)**

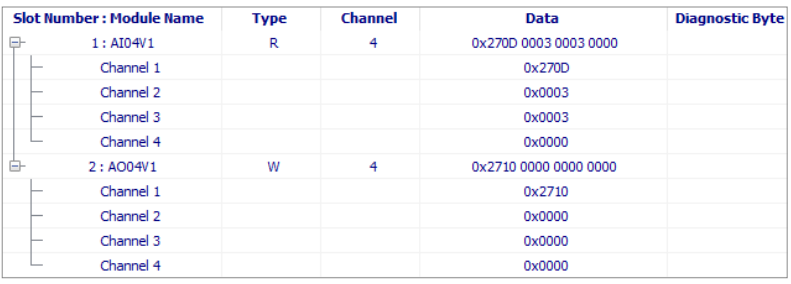

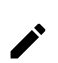

The data arrangements (the order or sequence) of the analog signal can be expressed as big-endian or little-endian in the DAQMaster.

To select the endianness, go to **Comm Mode » Property tab of the coupler » Endian**. (factory setting: Big-endian)

#### <span id="page-31-0"></span>**4.3. Example of the Process Image**

You can check the input and output process images of the unit (coupler + modules) on the **AddressMap** menu in the DAQMaster. Firstly, the input modules are mapped, and then the output modules are mapped. The first position of the input process image contains diagnostic information of the coupler with a size of 16 bits (1 word).

The process image of the CC-Link protocol is composed of information in 16 bits units through the Remote registers (RWr and RWw). The coupler does not use the information in bit units such as Remote input and output (RX and RY) for the data exchange.

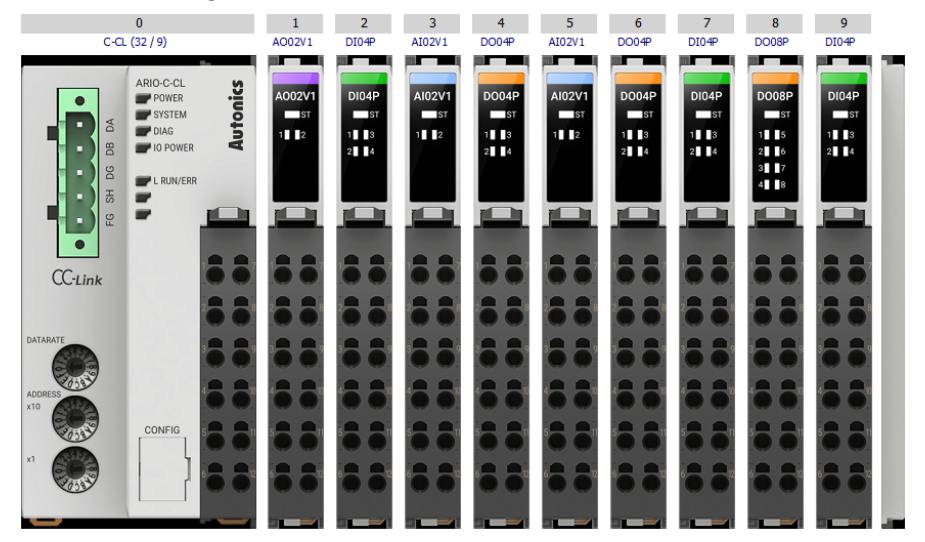

#### **DAQMaster: An arrangement example of the ARIO unit**

#### **DAQMaster: The address map of the ARIO unit**

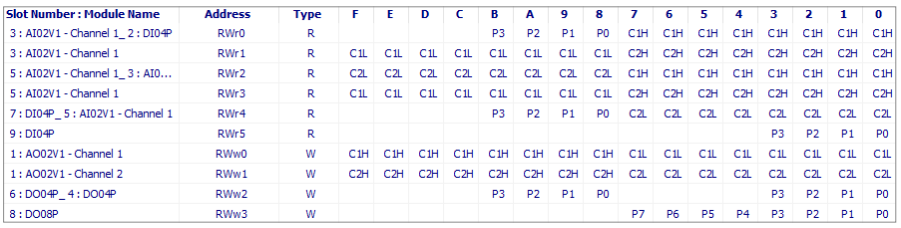

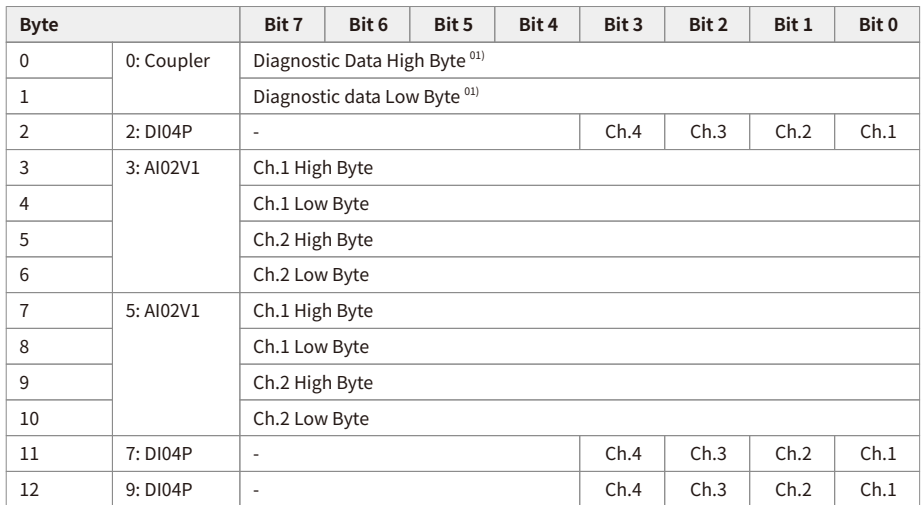

#### <span id="page-32-0"></span>**4.3.1. Input Process Image**

01) Refer to the [4.3.3, "Mapping of the Coupler Diagnostic Data".](#page-33-0)

#### <span id="page-32-1"></span>**4.3.2. Output Process Image**

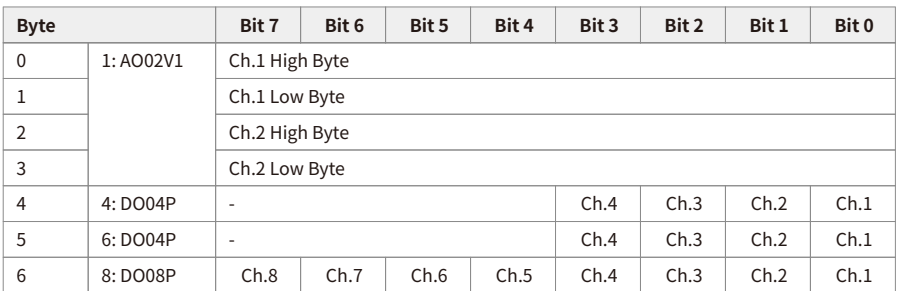

#### <span id="page-33-0"></span>**4.3.3. Mapping of the Coupler Diagnostic Data**

To check the value of the coupler diagnosis in the DAQMaster,

go to **Comm Mode » Property tab of the coupler » Coupler State**.

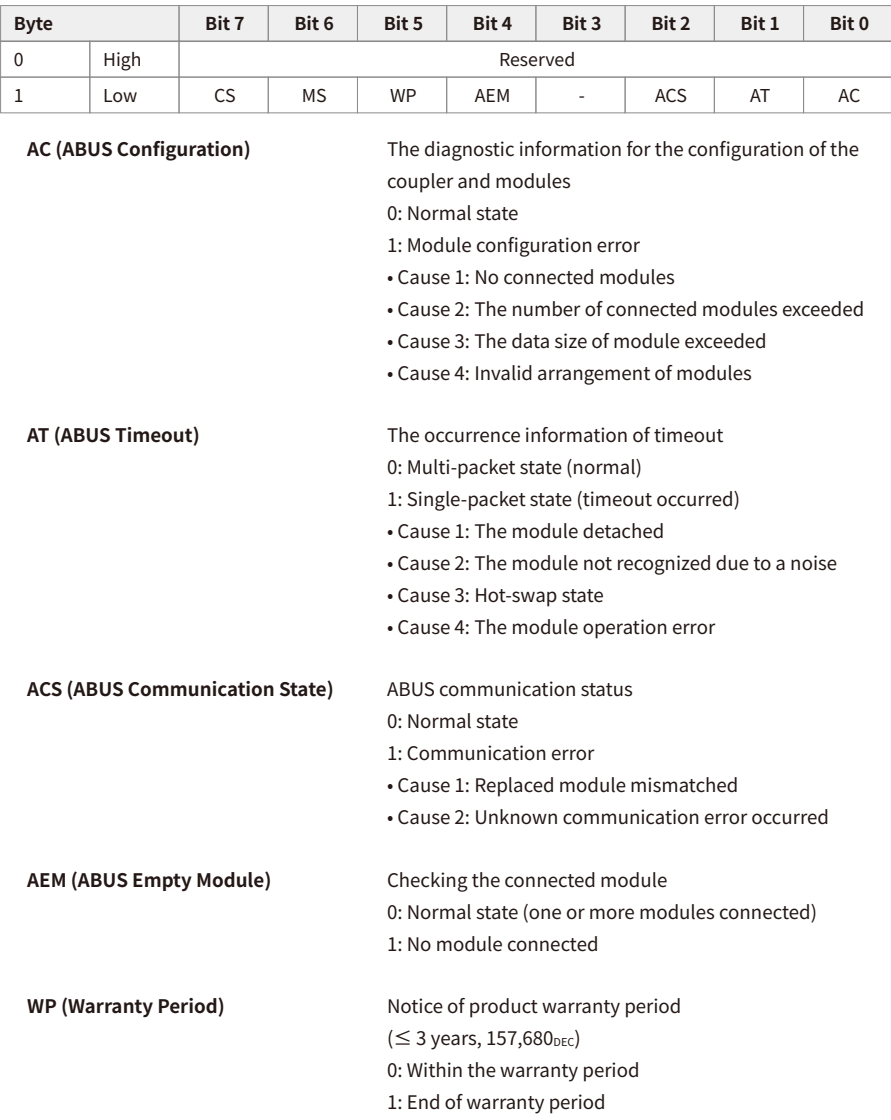

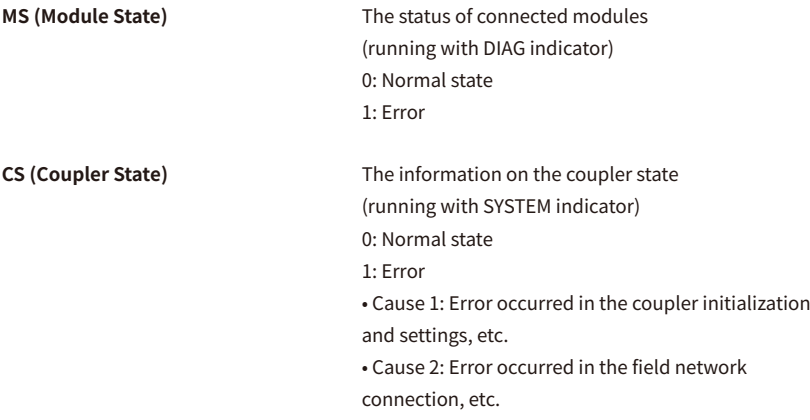
# **5. CC-Link Address Area**

## **5.1. Data Types**

The remote device station exchanges bit unit or word unit data through the cyclic transmission. The data types handled by CC-Link are shown in the table below.

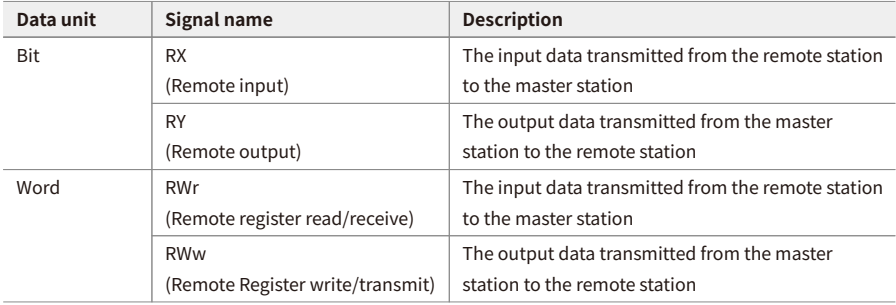

### <span id="page-36-0"></span>**5.2. CC-Link Memory Map Layout**

- CC-Link operating mode: Ver 2.0
- Number of occupied stations per unit: 1 to 4 stations
- Extended cyclic setting: 1, 2, 4, 8 times

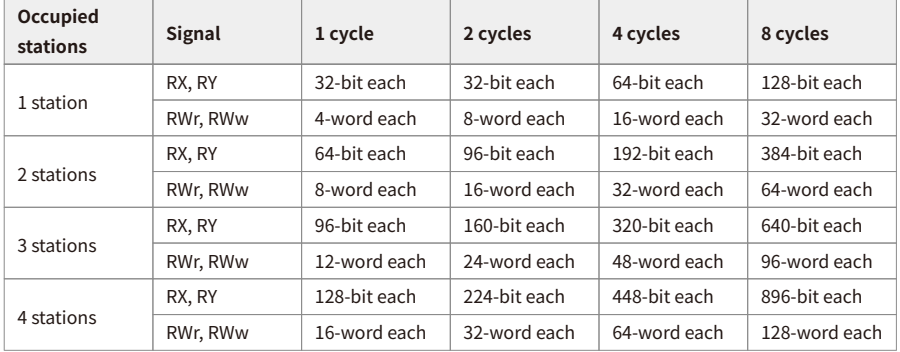

## **5.3. Memory Map of the ARIO Unit**

#### **1. Data area of the remote I/O**

• The ARIO coupler does not use the RX and RY for the data exchange.

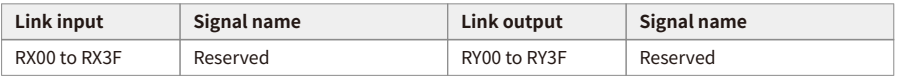

#### **2. Data area of the remote register**

- The "n" is the start I/O number assigned to the master station.
- Example of CC-Link configuration: 2 occupied stations, 1 cycle (1 time)
- Total data size of RWr/RWw: 8-word each

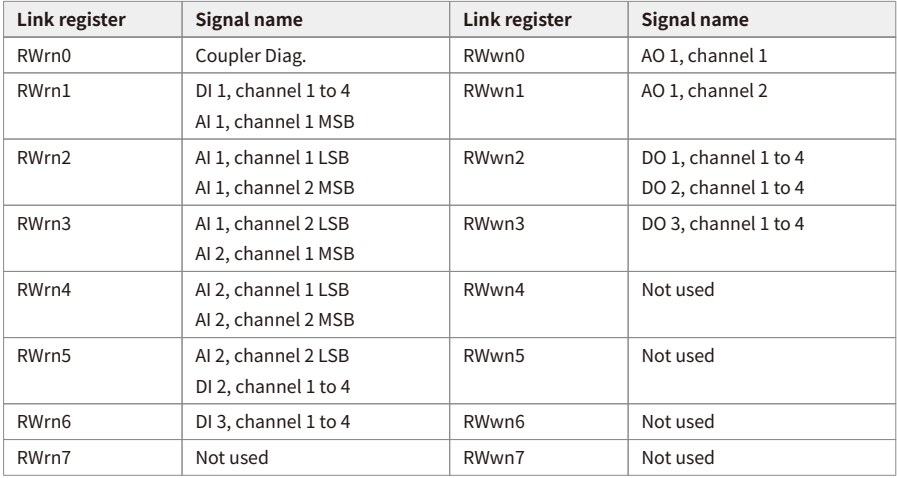

# **6. GX-Works2 Guide**

- Be sure to see the version compatibility table of the ARIO Series on our Autonics website to check the software/firmware(SW) and hardware(HW) versions of the coupler and modules.
- Refer to the [7.2, "Update the Firmware Version"](#page-66-0) to update to the latest software(firmware) version.

### **6.1. Before You Begin**

Firstly, this chapter describes how to connect the ARIO unit, arranged as shown in the figure below, to the CC-Link master station.

After that, the following descriptions are given in this chapter:

- Read the input signals on channel 1 to 4 of the digital input module (DI08N, slot 1).
- Write the output signals on channel 1 to 4 of the digital output module (DO08N, slot 3).
- Monitor the data of connected modules.

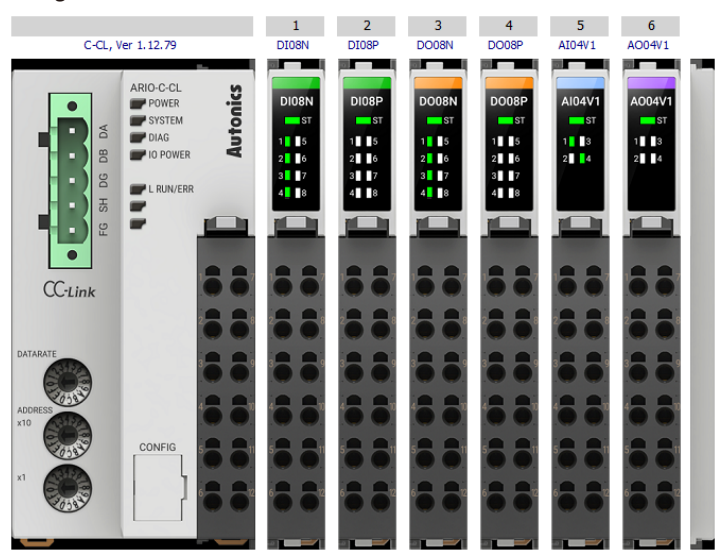

#### **Configuration of the ARIO unit**

#### **Configuration of CC-Link master station**

- Mitsubishi PLC CPU: Q03UDV
- Mitsubishi Network Module: QJ61BT11N
- Project Planning Software: GX-Works2 Ver 1

#### **Settings of the ARIO coupler**

- The setting of station number: 1 Set the positions of the decimal rotary switches to 01.
- The setting of transmission rate: 10 Mbps Set the value of the DATARATE rotary switch to 9. (Set the transmission rate same as the type of PLC CPU.)
- Endian: Little endian

The PLC used in this chapter supports the little-endian format. To select the Little endian in the DAQMaster, go to **communication mode » Properties tab of coupler » Endian**.

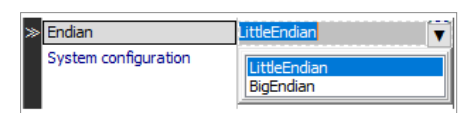

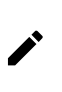

This chapter only describes based on the Mitsubishi's master (PLC) and software. For detailed information on communication connection and usage method with the master, refer to the user manuals provided by the specific manufacturer.

### **6.2. Create a Mitsubishi PLC Project**

1. Click the **Project » New…** in the top menu.

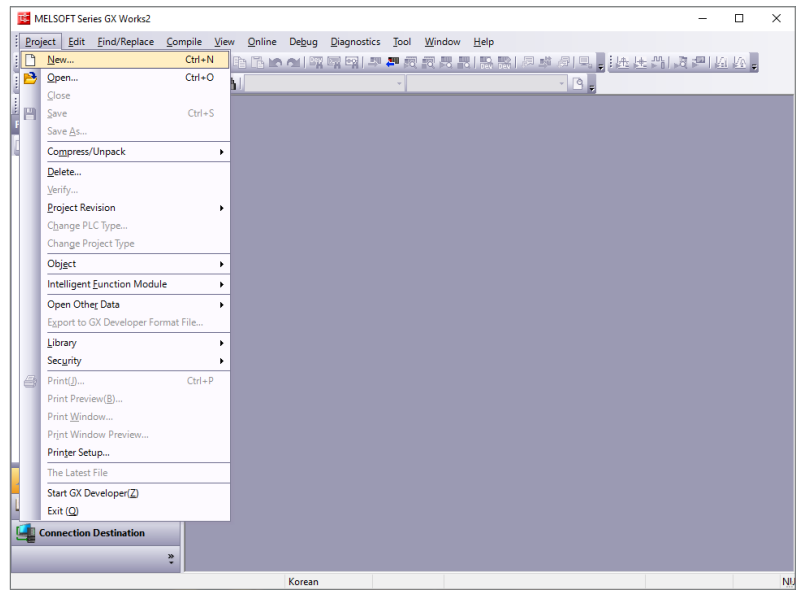

2. Configure the properties of connected PLC in the New Project window and click the **OK** .

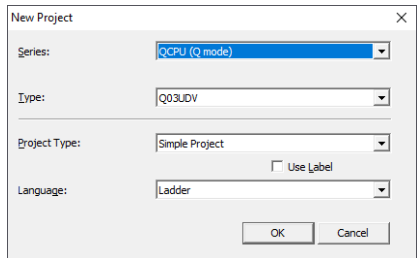

- **Series**: PLC CPU series name
- **Type**: PLC CPU model name
- **Language**: Ladder

3. Double-click the **Project View » Parameter » PLC Parameter** on the left side of the screen.

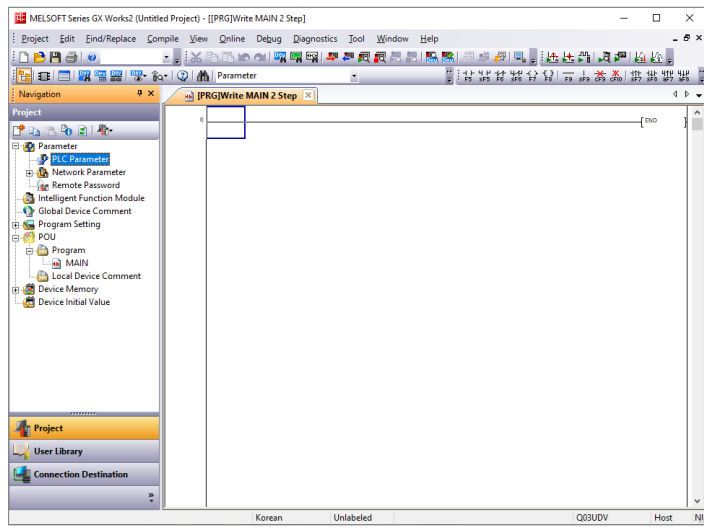

4. To register the **MAIN** program, click the **Insert** on the **Program** tab in the Q Parameter Setting window.

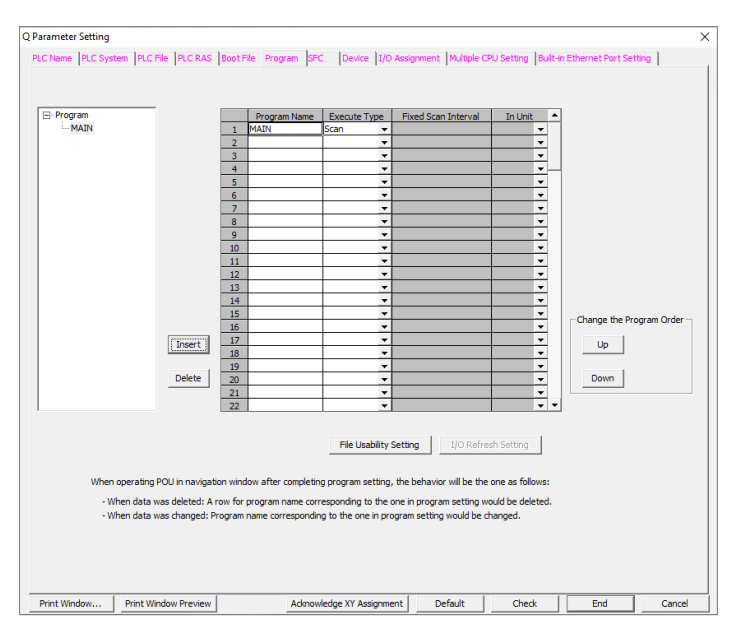

5. To import the information on the currently connected PLC, click the **Read PLC Data** on the **I/O Assignment** tab in the Q Parameter Setting window. (The PLC and ARIO unit are in the Online state.)

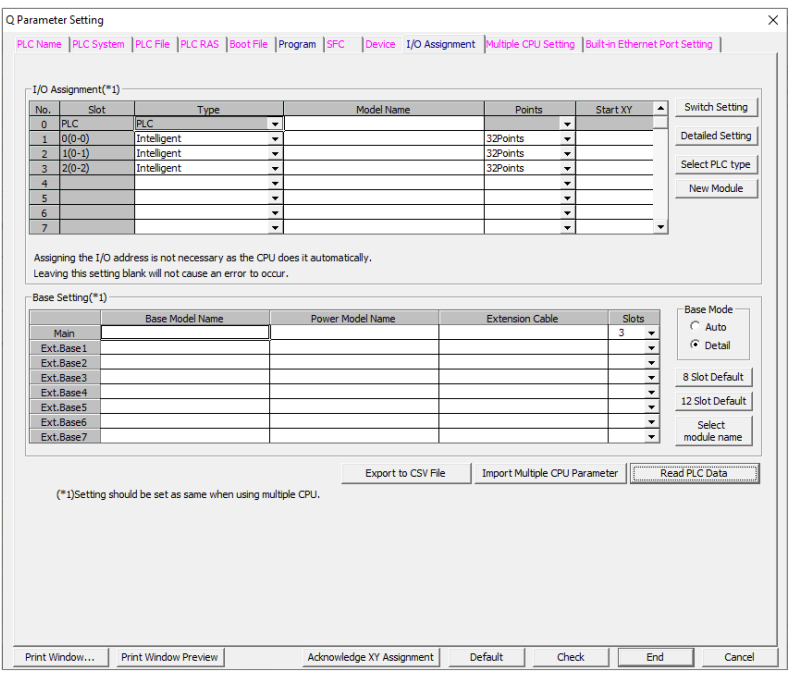

- 6. To check an error occurrence, click the **Check** at the bottom of the Q Parameter Setting window.
- 7. To save the settings, click the **End** .

## **6.3. Configure the CC-Link Parameters**

### **6.3.1. General Settings**

1. Double-click the **Project View » Network Parameter » CC-Link** on the left side of the screen.

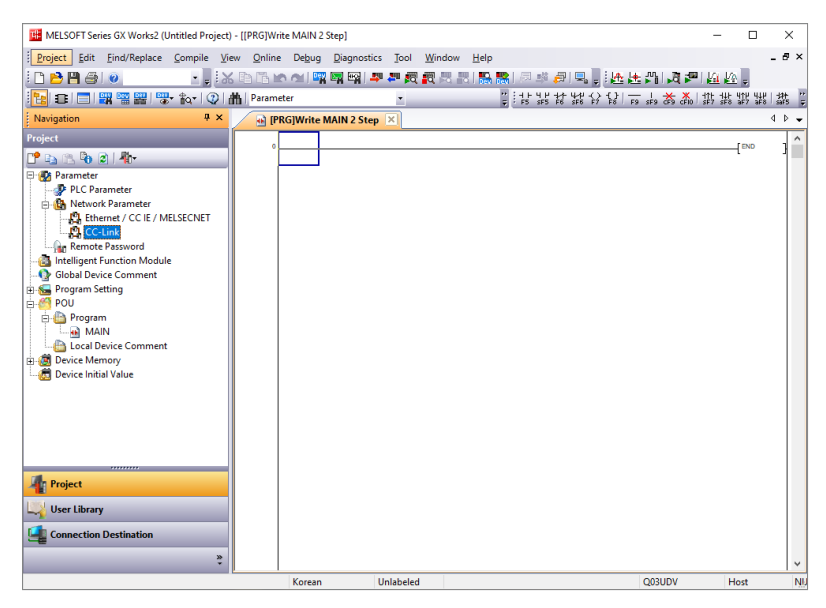

- 2. To set each parameter in the CC-Link Module Configuration window, refer to the descriptions below.
	- Number of Modules: The number of modules connected to the PLC CPU
	- **Start I/O No.**: The head address of the network module
	- Type: Master Station (→ CC-Link Master Board)
	- Mode: Remote Net (Ver.2 Mode) (→ CC-Link Ver 2.0)
	- Total Module Connected: The number of couplers connected to the CC-Link network
	- Remote register(RWr, RWw): Start address of ARIO input/output module (e.g., D100, D200)
	- Station Information Setting: Configuration of the coupler connected to the CC-Link network

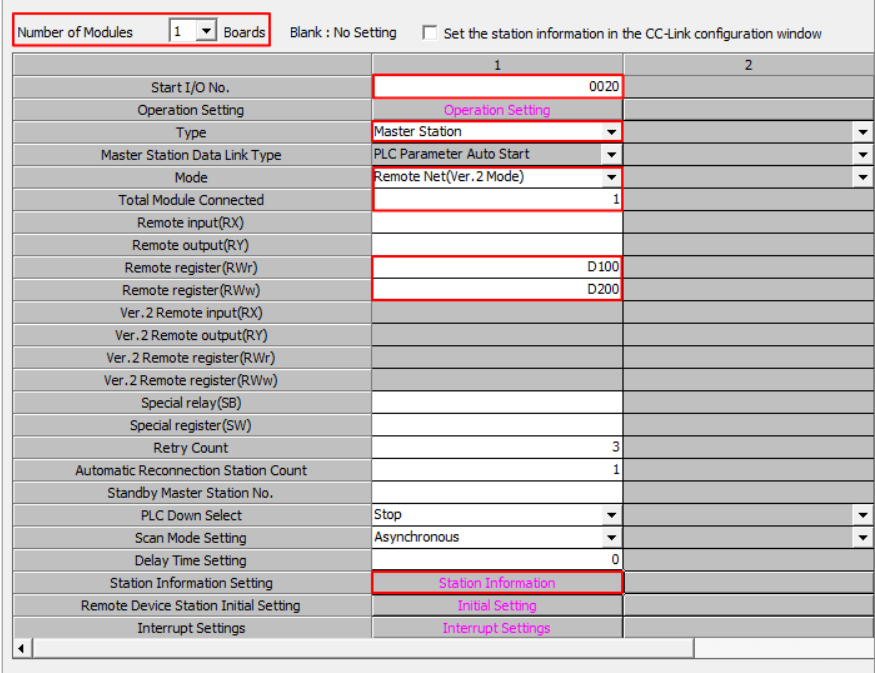

- 3. To configure the coupler, click the **Station Information** .
- 4. The CC-Link Station Information Module window appears.

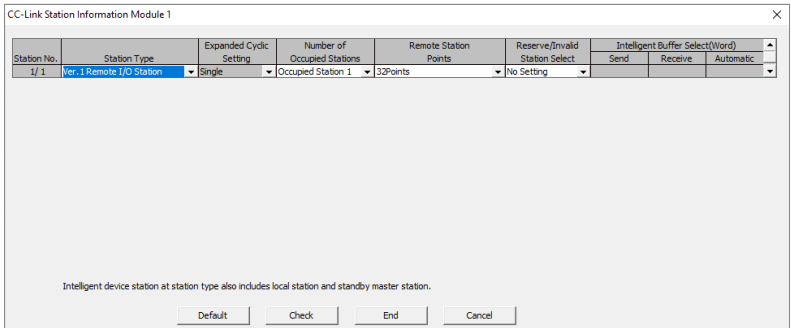

5. To configure the coupler, refer to the descriptions below.

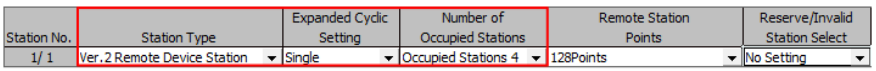

#### **Station Type**

Select the Ver.2 Remote Device Station (only CC-Link Ver 2.0 is supported.)

#### **Number of Occupied Stations and Expanded Cyclic Setting**

- Set the occupied station and extended cyclic setting the same as the DATARATE rotary switch setting of the coupler.
- The figure above shows:
	- Occupied stations: 4 stations,
	- Extended cyclic setting: Single (1 time),
	- because the value of the DATARATE rotary switch of the coupler is 9.

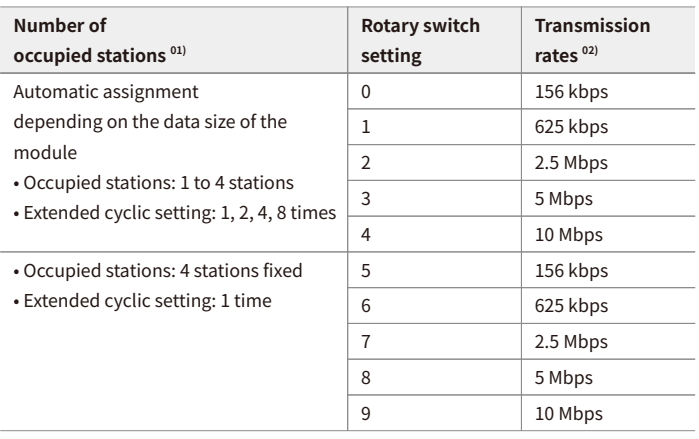

01) Refer to the [5.2, "CC-Link Memory Map Layout"](#page-36-0).

02) It must be the same as the transmission rate of the master.

6. If multiple devices are connected and the number of occupied stations is different, designate the number right side of the **Station No.** as the station number. Set the positions of decimal rotary switches on the coupler to that station number.

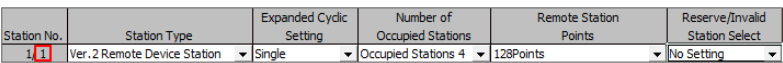

7. To check an error occurrence, click the **Check** at the bottom of the CC-Link Station Information Module window. To save the settings, click the **End** .

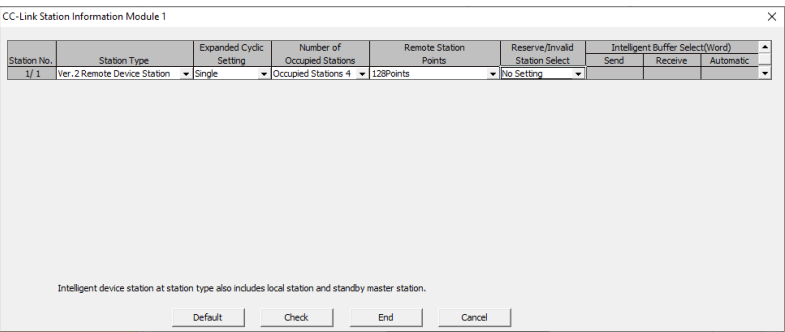

8. To check an error occurrence, click the **Check** at the bottom of the CC-Link Module Configuration window. To save the settings, click the **End** .

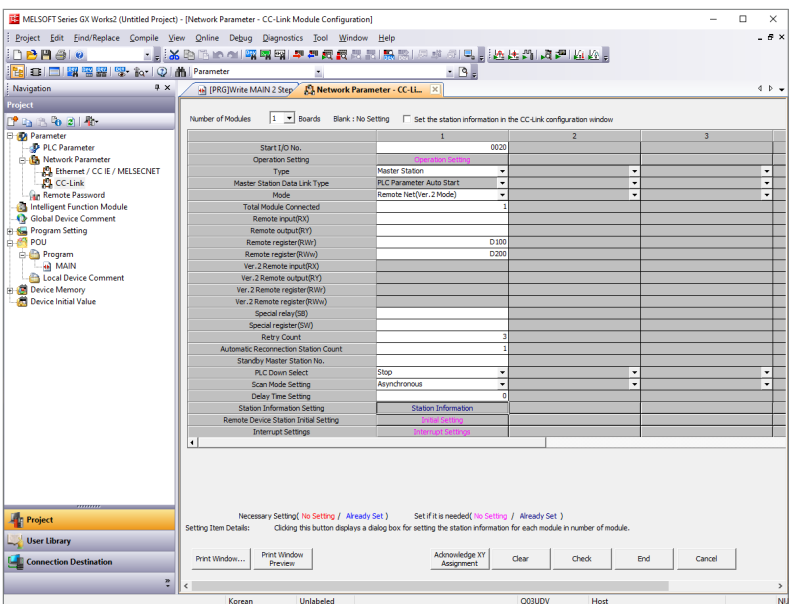

### **6.3.2. Settings with CSP+**

#### **1. Install the CSP+ File**

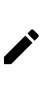

CC-Link Family System Profile Plus (CSP+) file defines the information of connected devices in CC-Link and CC-Link IE Field system. The CC-Link project planning software uses the CSP+ files to enable data exchange between the master and coupler. This file contains information about device specifications, parameters related to the network (occupied station and station type), input/output data (memory map), etc.

- 1. Download the CSP+ file of the ARIO-C-CL on our Autonics website.
- 2. Refer to the README.txt in the downloaded folder and select the CSP+ file suitable for the S/W version of the coupler.
- 3. Launch the GX-Works2.
- 4. Click the **Tool » Profile Management » Register…** in the top menu before opening a project file.

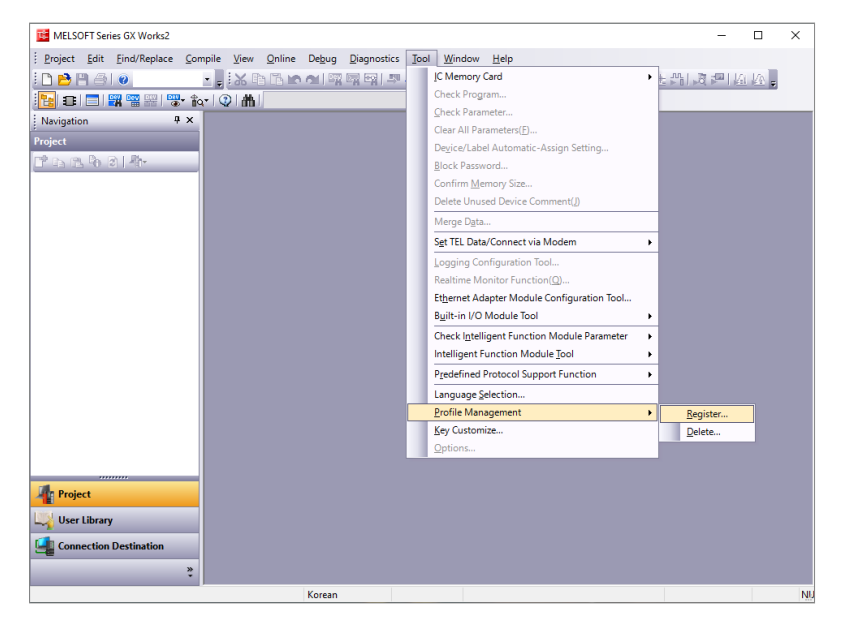

5. Select the downloaded CSP+ file and click the **Register** .

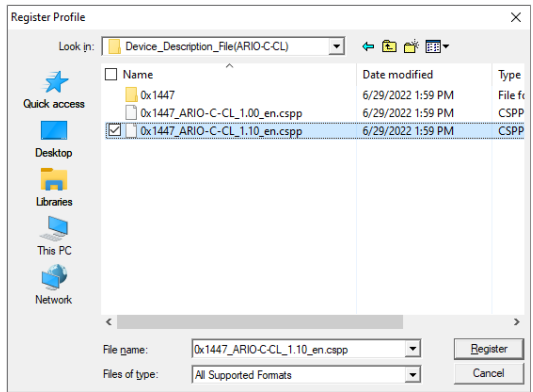

6. To install the CSP+ file, click the **OK** .

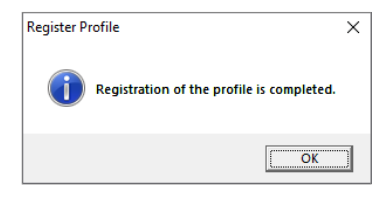

#### **2. Configure the CC-Link parameters**

- 1. Double-click the **Project View » Network Parameter » CC-Link** on the left side of the screen.
- 2. Firstly, select the checkbox of **Set the station information in the CC-Link configuration window** in the CC-Link Module Configuration window. To set each parameter, refer to the descriptions below.
	- Number of Modules: The number of modules connected to the PLC CPU
	- **Start I/O No.**: The head address of the network module
	- Type: Master Station (→ CC-Link Master Board)
	- Mode: Remote Net (Ver.2 Mode) (→ CC-Link Ver 2.0)
	- Total Module Connected: Automatic setting after the CC-Link configuration
	- Remote register (RWr, RWw): Enter the start address of ARIO input/output module after the CC-Link configuration.
	- Station Information Setting: Configure the coupler via CSP+ file.

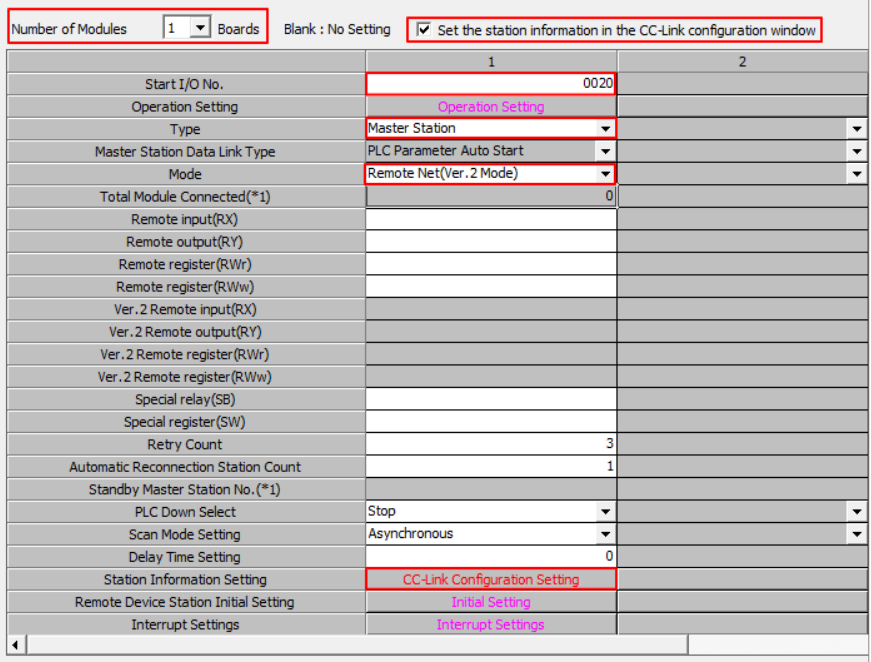

- 3. To configure the coupler, click the **CC-Link Configuration Setting** .
- 4. The CC-Link Configuration Module window appears.

Check whether **Module List » CC-Link Module (Autonics Corporation) » ARIO-C-CL** is added on the right side of the screen.

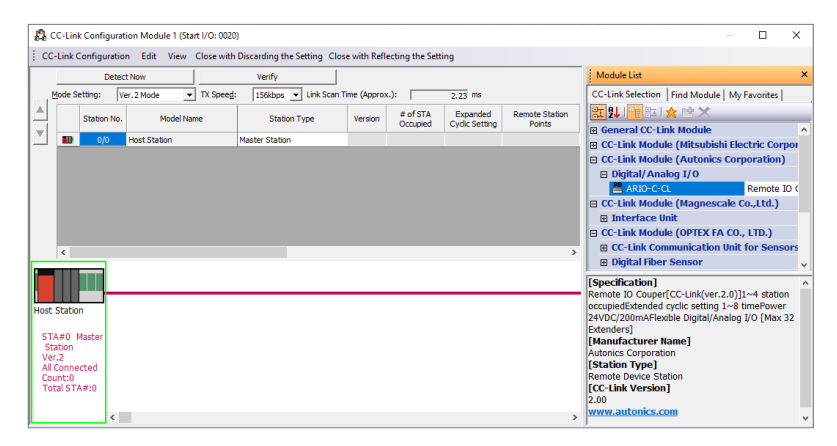

5. Drag and Drop the ARIO-C-CL to the Host Station direction.

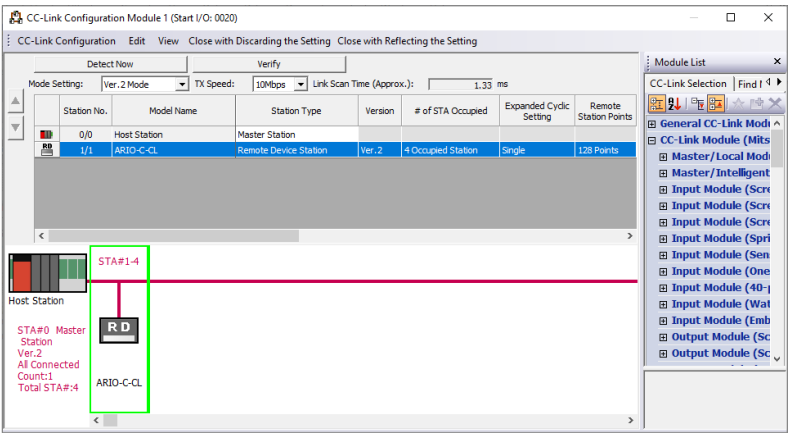

- 6. Set the **# of STA Occupied** the same as the value of the DATARATE rotary switch on the coupler.
	- **Mode Setting**: Ver.2 Mode (→ CC-Link Ver 2.0) / **TX Speed**: Transmission rate

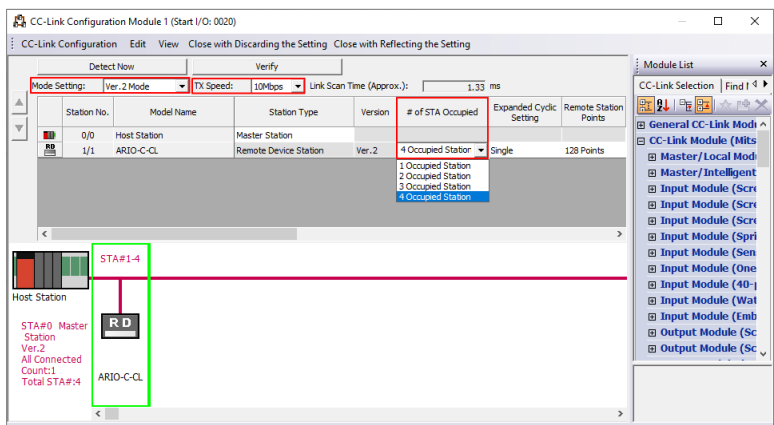

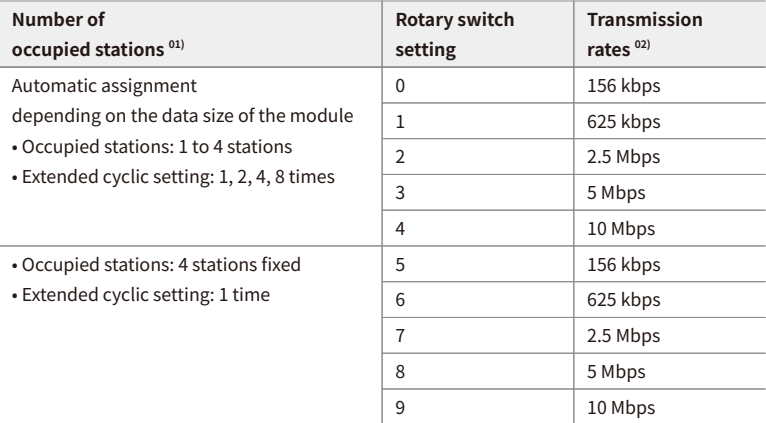

01) Refer to the [5.2, "CC-Link Memory Map Layout".](#page-36-0)

02) It must be the same as the transmission rate of the master.

7. If multiple devices are connected and the number of occupied stations is different, designate the number right side of the **Station No.** as the station number. Set the positions of decimal rotary switches on the coupler to that station number.

8. Click the **Close with Reflecting the Setting** in the top menu.

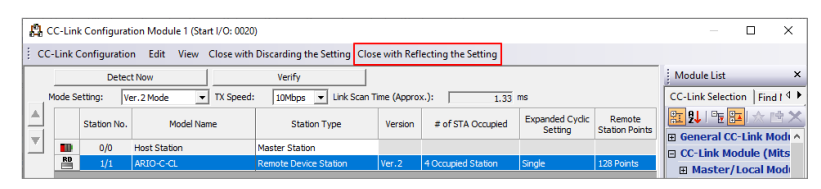

9. The number of couplers connected to the Total Module Connected is applied. Specify the start address of the ARIO input/output module to the Remote Register (RWr, RWw).

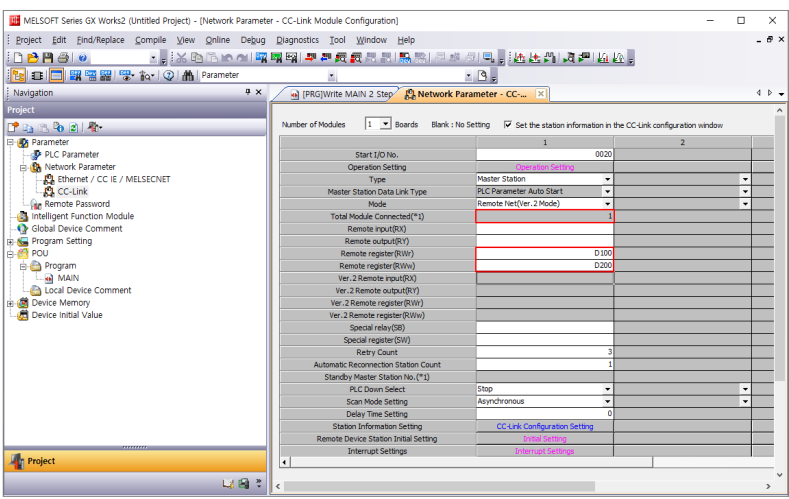

10. To check an error occurrence, click the **Check** at the bottom of the window after the configuration is completed. To save the settings, click the **End** .

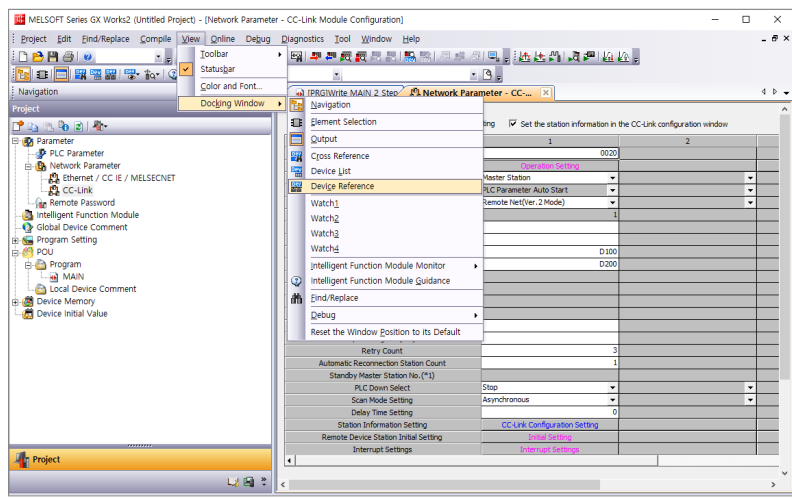

11. Click the **View » Docking Window » Device Reference** in the top menu.

12. To check the mapping information of the ARIO unit, select the Start I/O No. in the Device Reference(CC-Link) window.

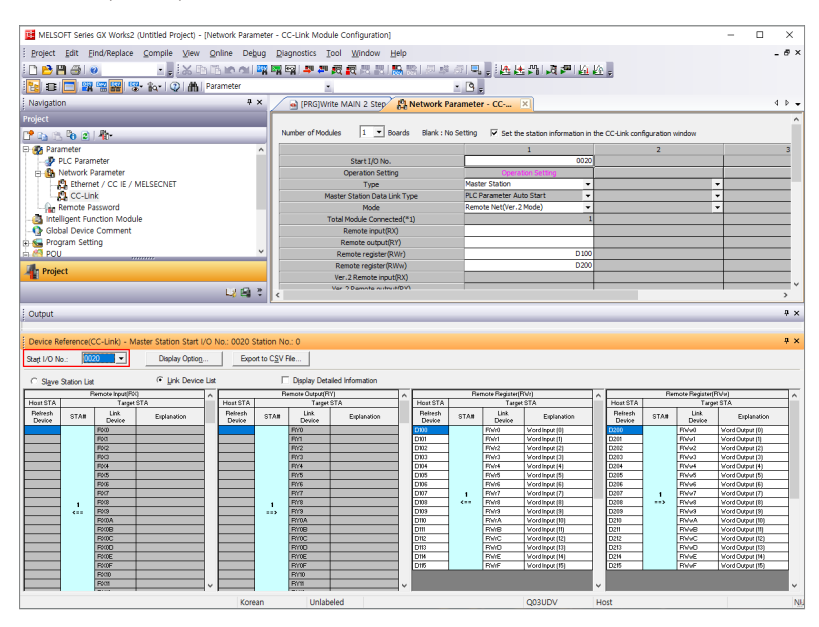

### **6.4. Download the Program**

1. Click the **Online » Write to PLC…** in the top menu.

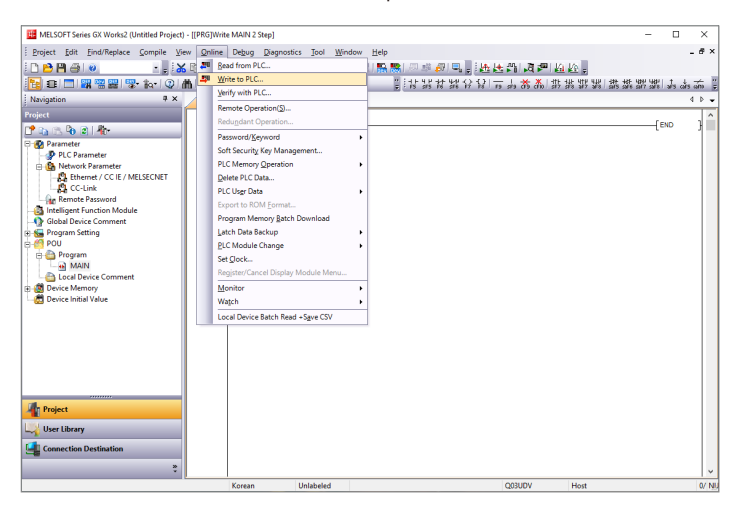

2. Click the **Parameter+Program** in the Online Data Operation window.

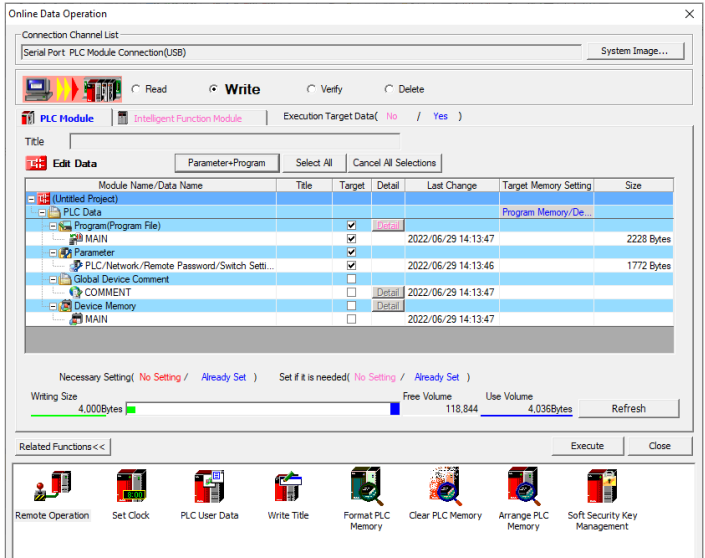

3. Click the **Execute** after confirming that all checkboxes of the Target below are selected.

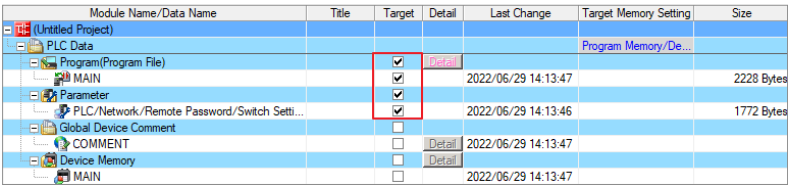

4. Download is completed. Reset the PLC CPU.

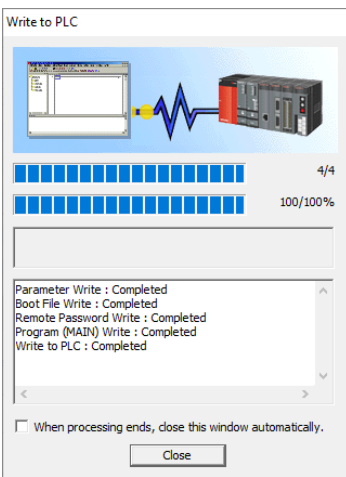

## **6.5. Monitor the I/O Data**

1. Click the **Online » Monitor » Device/Buffer Memory Batch** in the top menu.

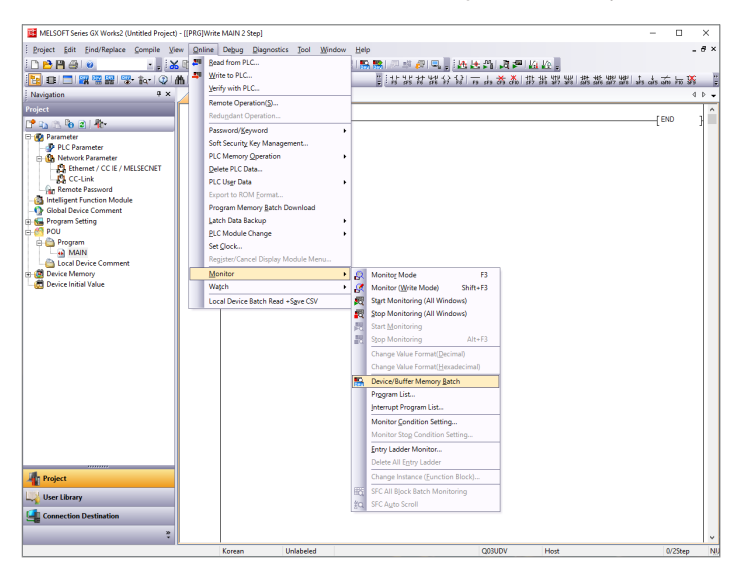

2. Enter the **D100** which is the start address of RWr to the Device Name.

You can see that the input signals are applied to channel 1 to 4 of the first digital input module.

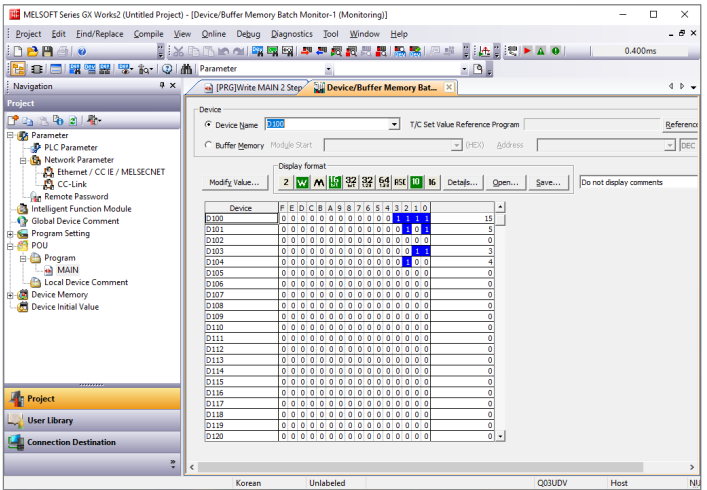

3. To check the address of the output module, enter the **D200** which is the start address of RWw to the Device Name. To apply the output signals to channel 1 to 4 of the first output module, double-click the value area on the right side of the mapping of the bits.

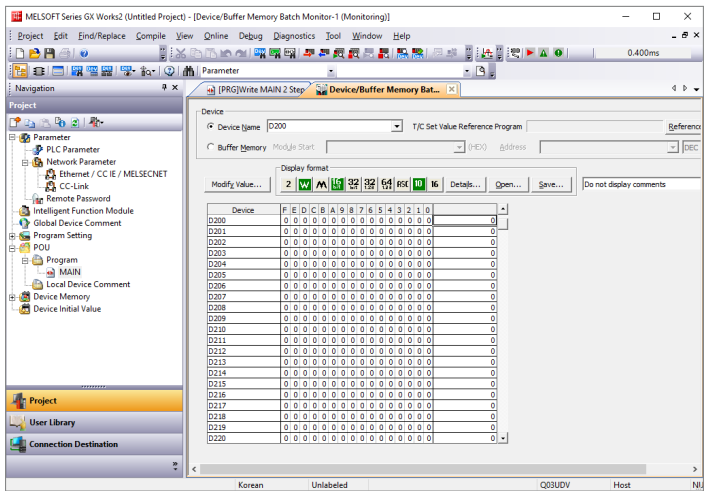

4. Enter the value of 15 to the Value area and click the **Set** . (15dec = Binary 0000 1111)

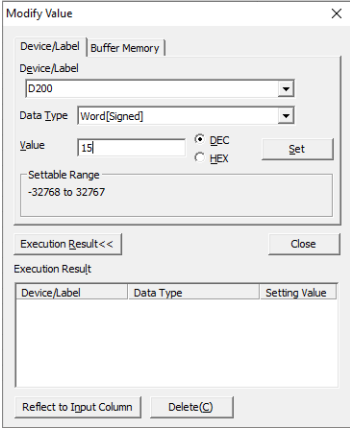

5. You can see that the output signals are applied as shown in the figure below. (The channel indicators (no. 1 to 4) of digital output module light up.)

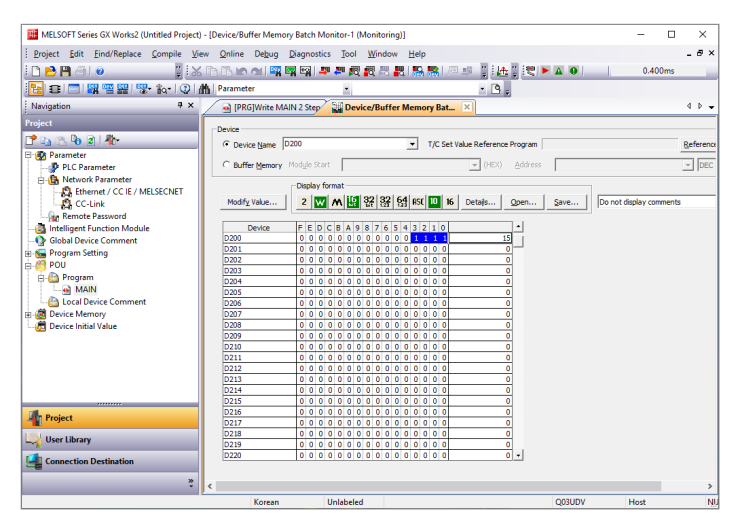

# **7. DAQMaster**

## **7.1. Monitor the ARIO Unit**

- 1. Connect the CONFIG port of the ARIO coupler to the PC where the DAQMaster is installed.
- 2. Select the **Supported Device List » AUTONICS » ARIO Config** to add the ARIO coupler and then select the **Connect » Scan** to import the connected ARIO unit. (Comm Mode state)

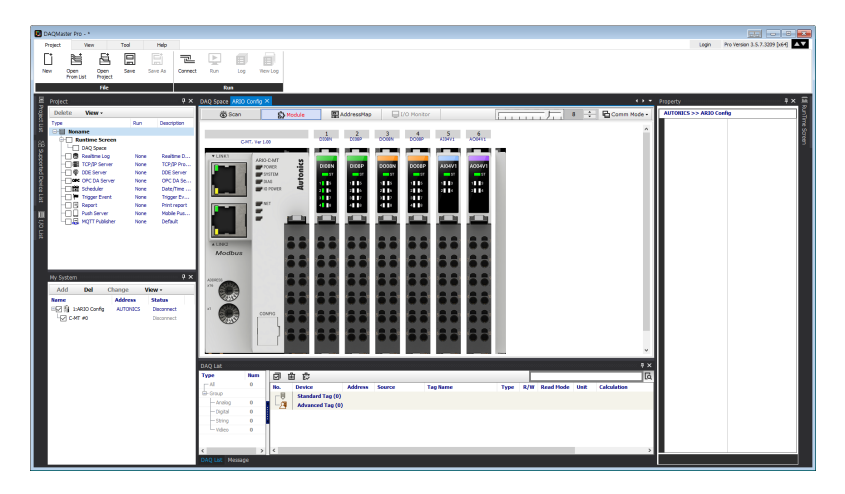

3. When Selecting the **I/O List » ARIO Config**, the tag list of the connected input/output module is displayed. Double-click the tag to be monitored to add it on the DAQ List window.

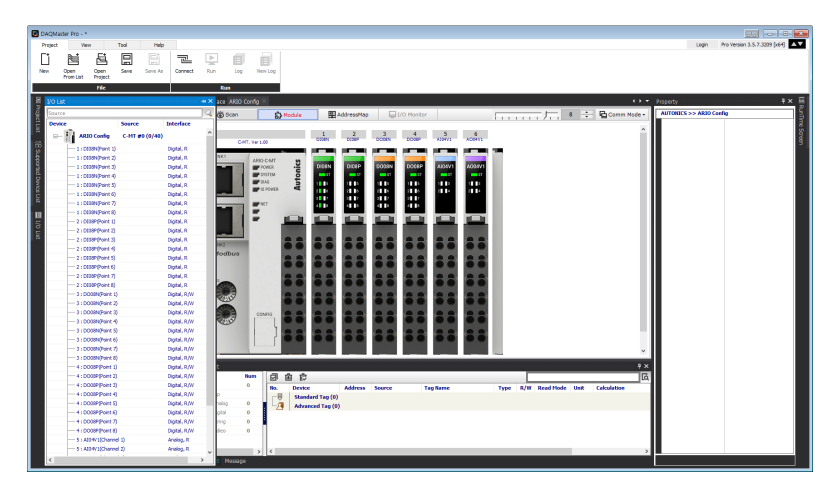

4. The tags are added on the DAQ List window as shown below.

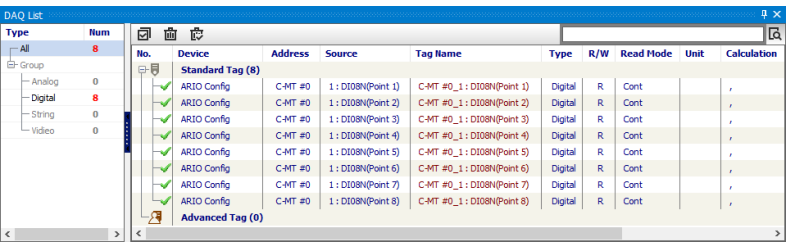

5. Double-click the **RunTime Screen » Data » (e.g.) Multi Panel** to configure the visualized monitoring screen. A multi-panel window will be created on the DAQ Space window.

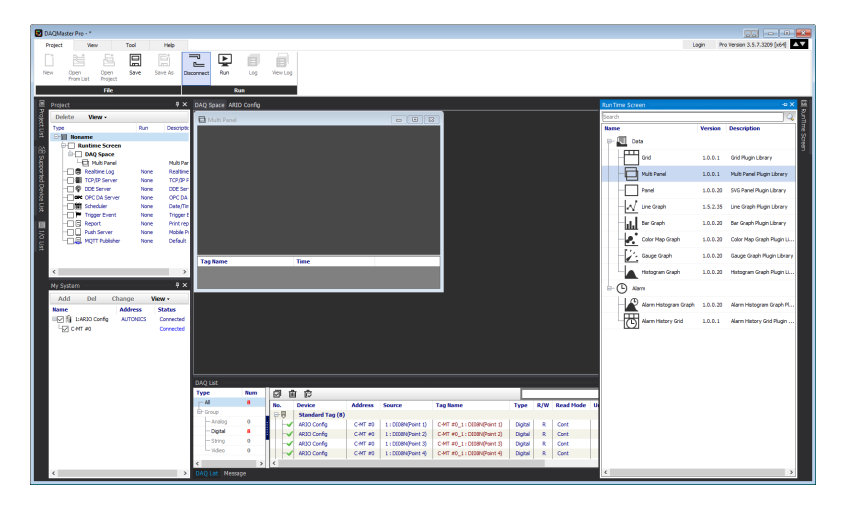

6. Drag and drop the tags added on the DAQ List window to the Multi Panel window.

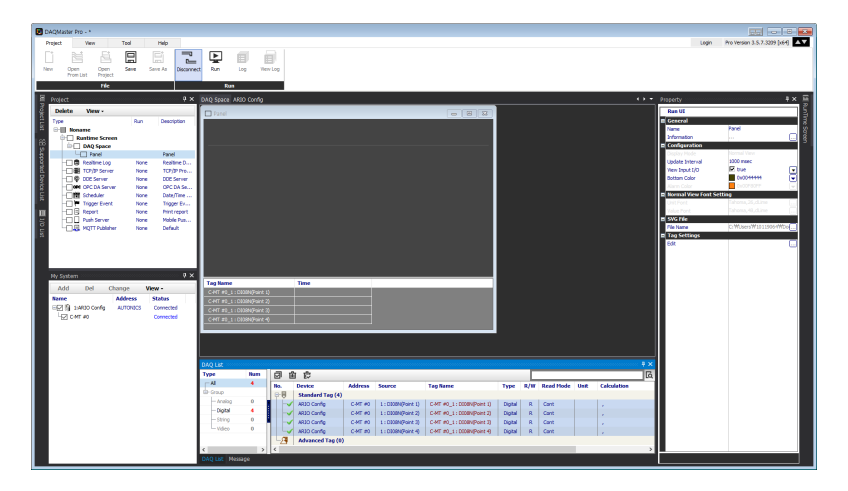

7. When selecting the **Project » Run**, you can monitor the channel status of the module.

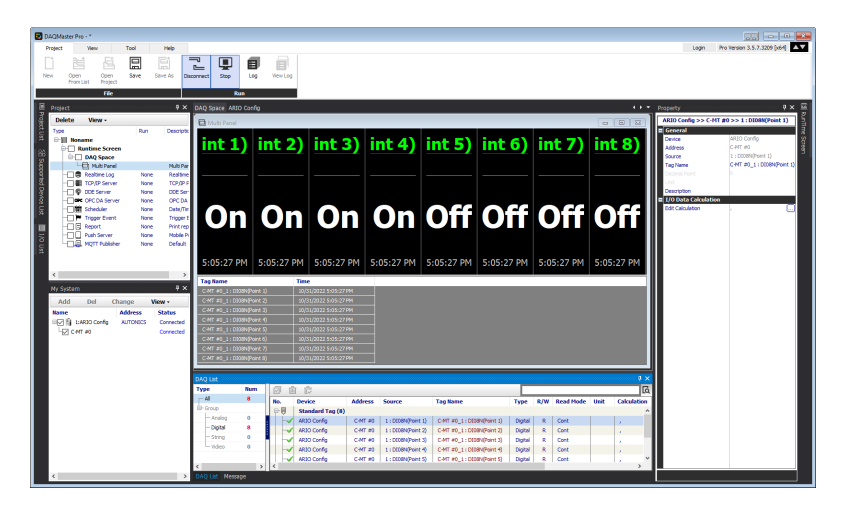

## <span id="page-66-0"></span>**7.2. Update the Firmware Version**

You can check the firmware (software) version of the coupler on the **Comm Mode » Property tab of the coupler » FW Version** in the DAQMaster. To update the coupler's firmware, you need to select the **Comm Mode » Property tab of the coupler » System configuration**.

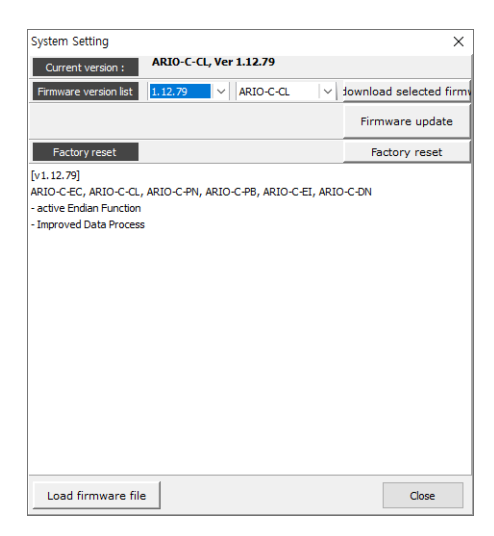

#### **With Internet connection**

1. Select the **Firmware update** to perform the update.

#### **Without Internet connection**

- 1. Download the latest firmware version of the coupler from the Autonics website.
- 2. Select the **Load firmware file** to import the downloaded .zip file.
- 3. Select the latest version of ARIO-C-CL at the **Firmware version list** .
- 4. Select the **Firmware update** to perform the update.

# **8. Dimensions**

- For the detailed drawings, follow the Autonics website.
- Unit: mm

### **Coupler**

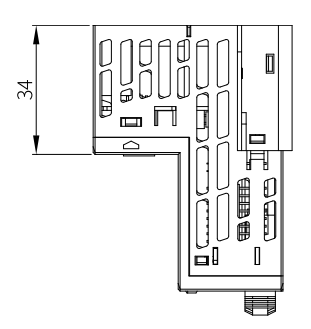

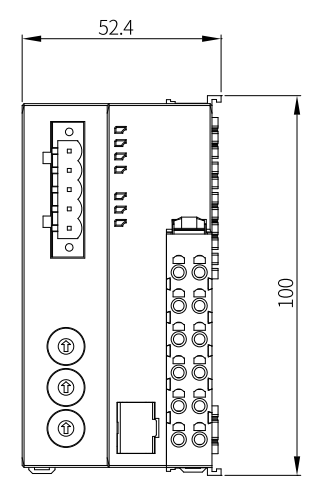

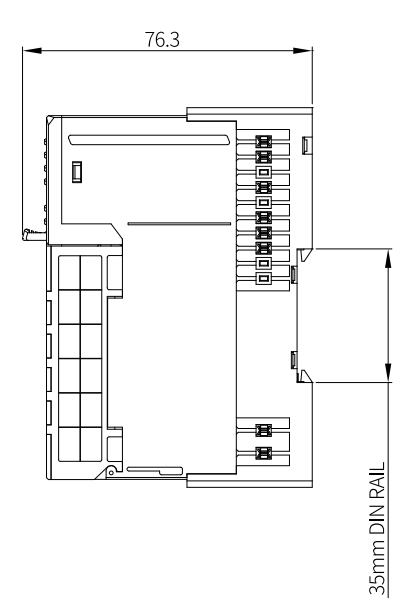

### **End module**

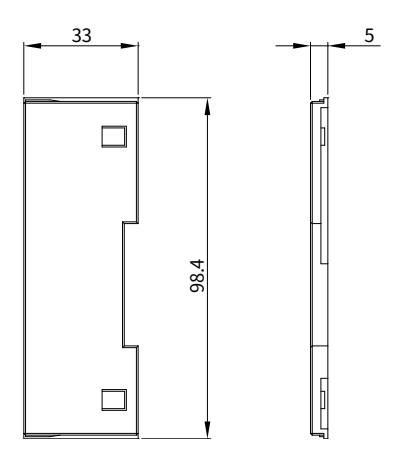

# **9. Specifications**

## **9.1. Electrical/Mechanical Specifications**

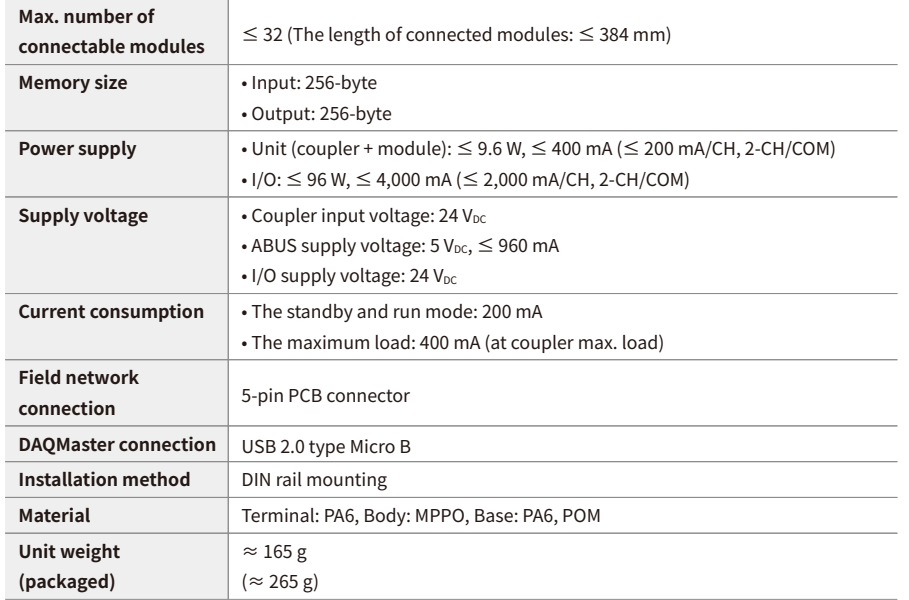

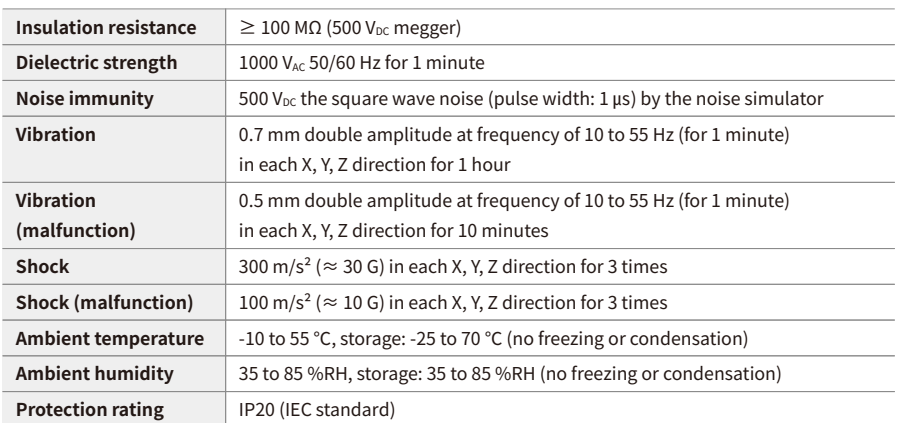

## **9.2. Environmental Conditions**
## **10. Communication Specifications**

## **10.1. CC-Link Communication**

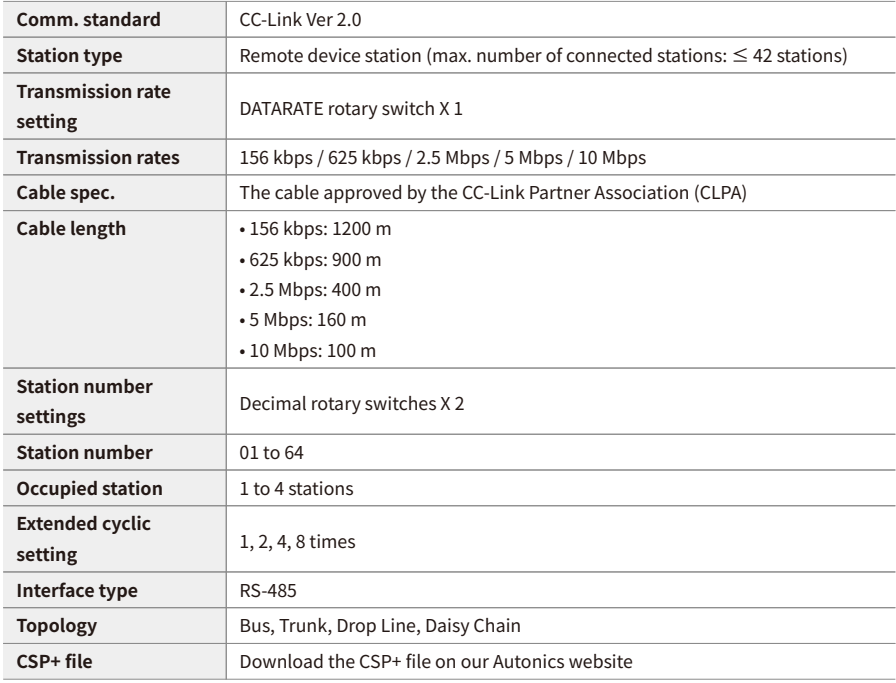

## **10.2. ABUS**

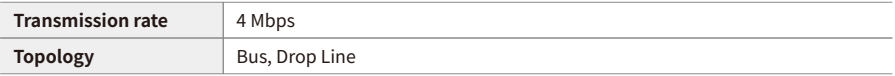

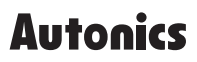

Dimensions or specifications on this manual are subject to change and some models may be discontinued without notice.

www.autonics.com